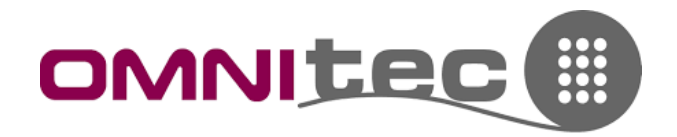

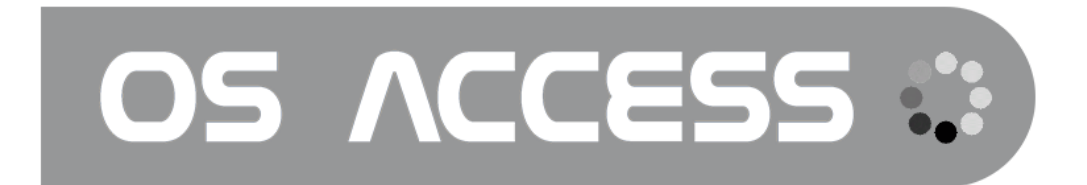

# Manuale Software OS + App per Smartphone

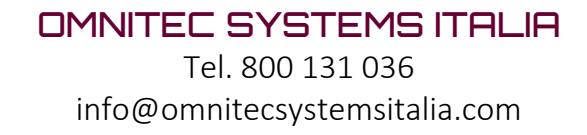

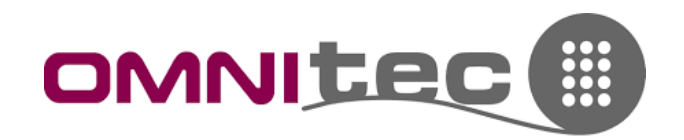

### Sommario

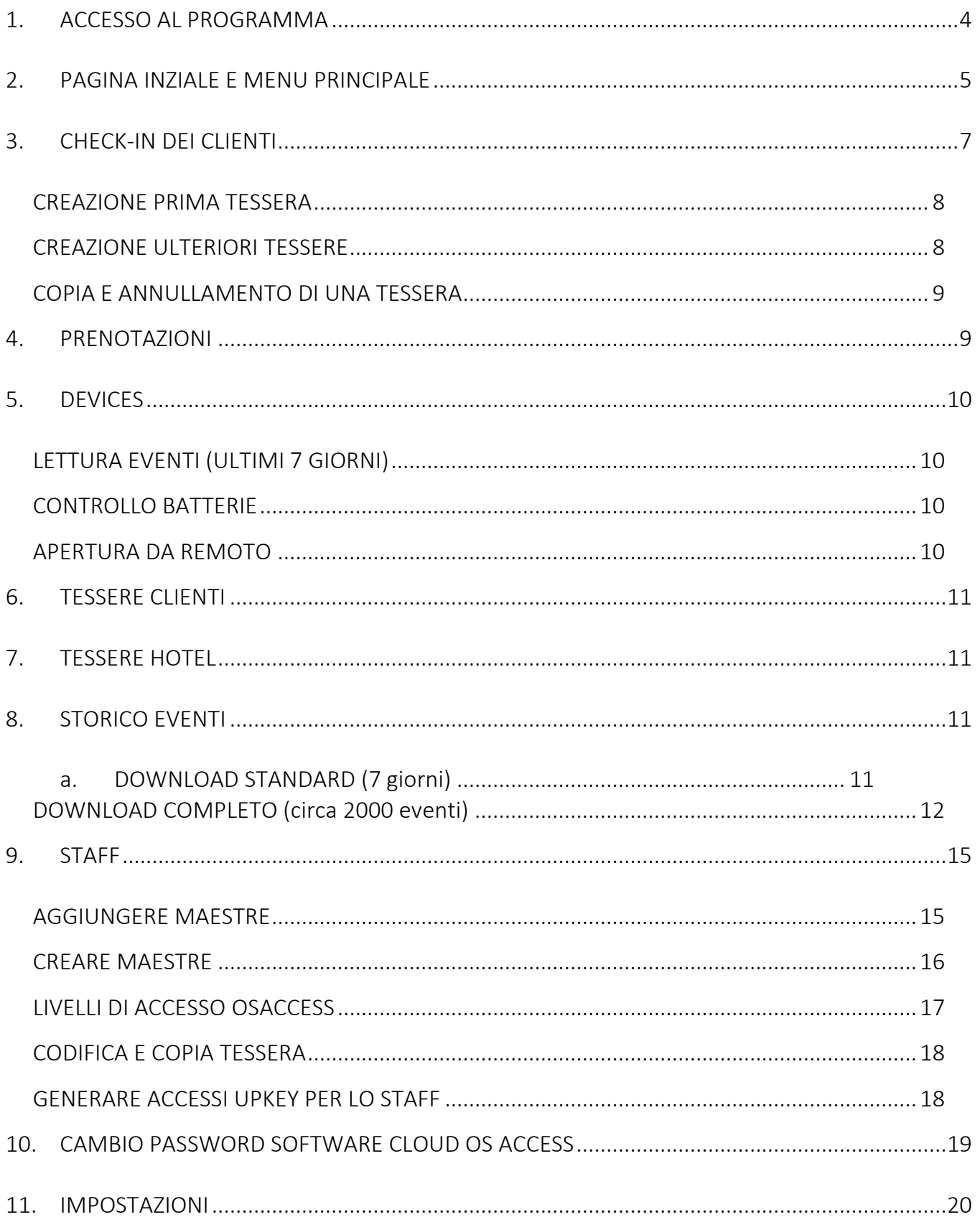

## **OMNITEC SYSTEMS ITALIA**

Tel. 800 131 036 info@omnitecsystemsitalia.com

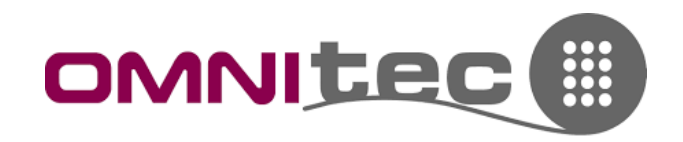

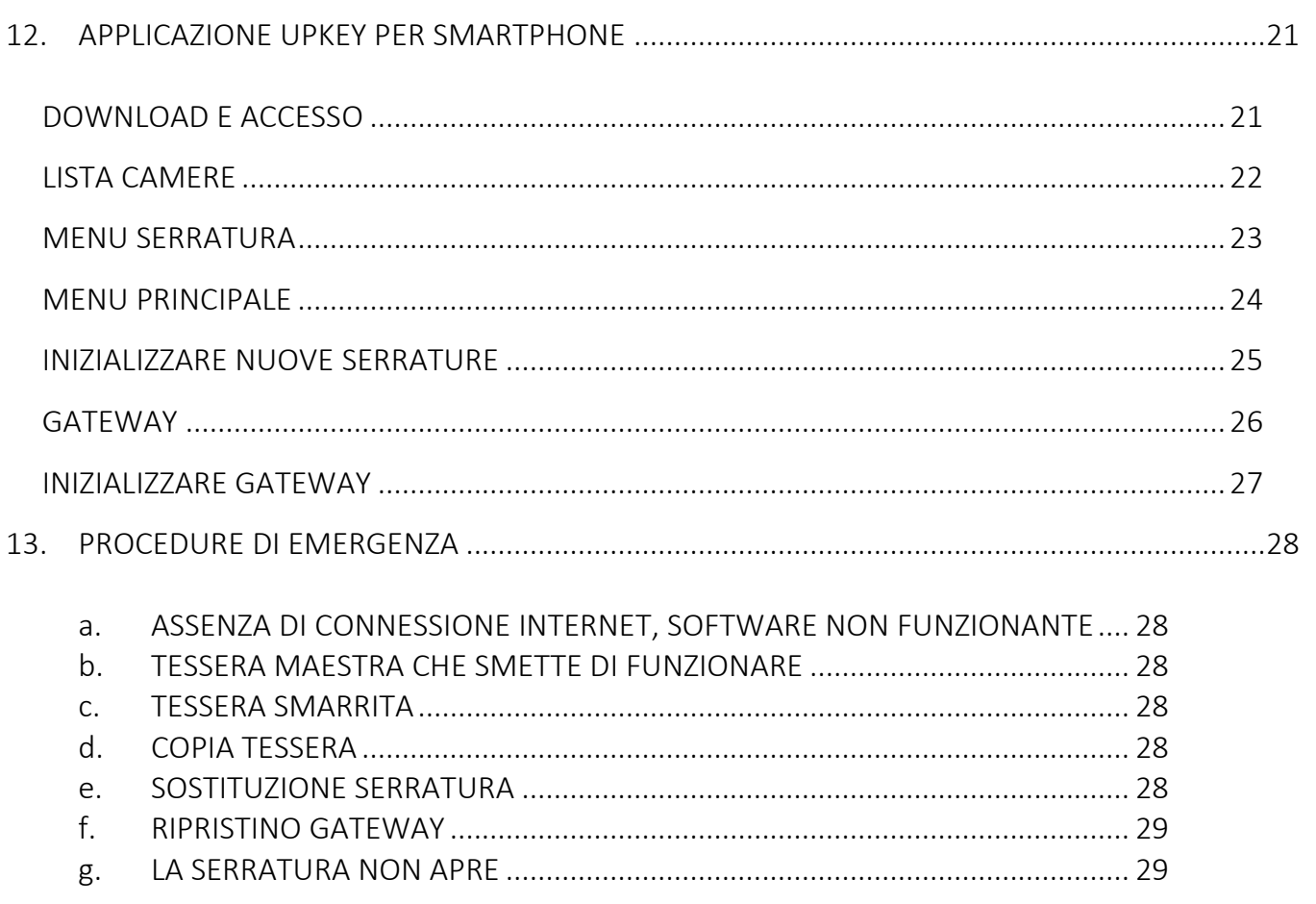

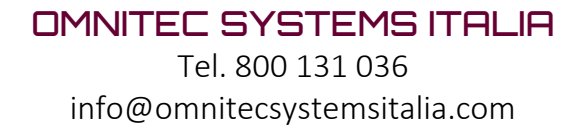

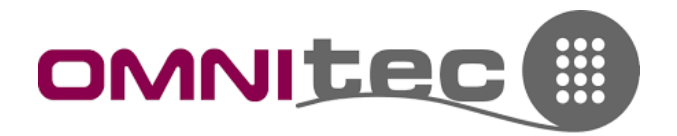

### <span id="page-3-0"></span>1. ACCESSO AL PROGRAMMA

Per accedere al cloud della struttura, digitare nella barra indirizzi del browser il collegamento ricevuto da Omnitec Systems Italia, ad es. https//omnitecitalia.osaccess.net.

Compilando i campi con il proprio nome utente e password si entra nel software.

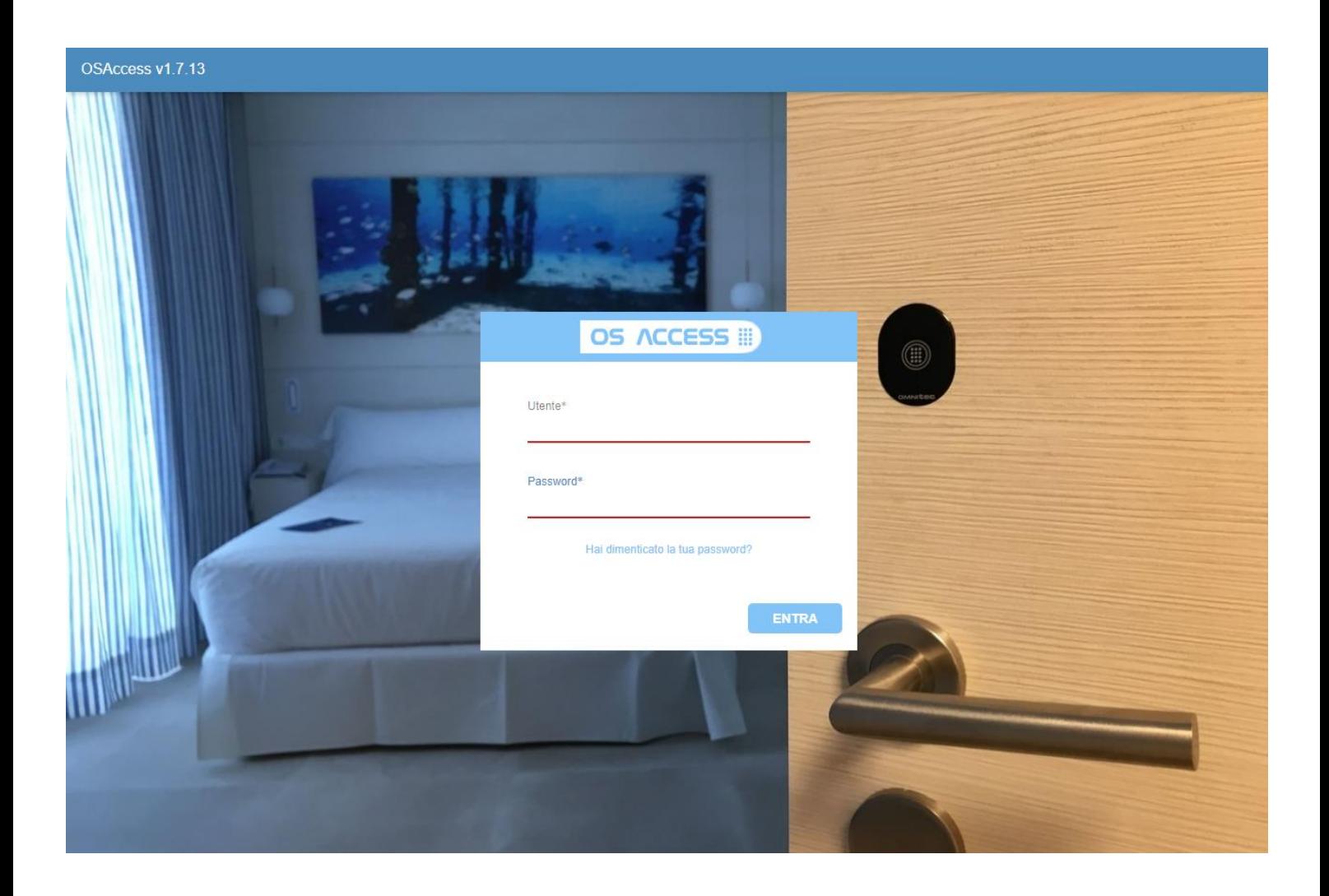

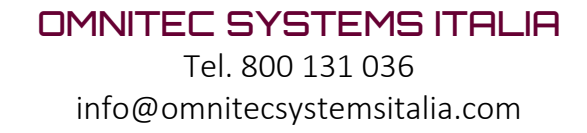

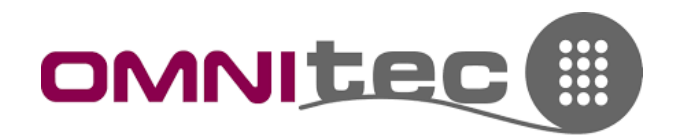

## <span id="page-4-0"></span>2. PAGINA INZIALE E MENU PRINCIPALE

La pagina iniziale del software propone il Check-in (opzione ovviamente più utilizzata), mentre a sinistra si trova il Menu Principale del programma.

Di seguito sono spiegate le varie voci della pagina iniziale.

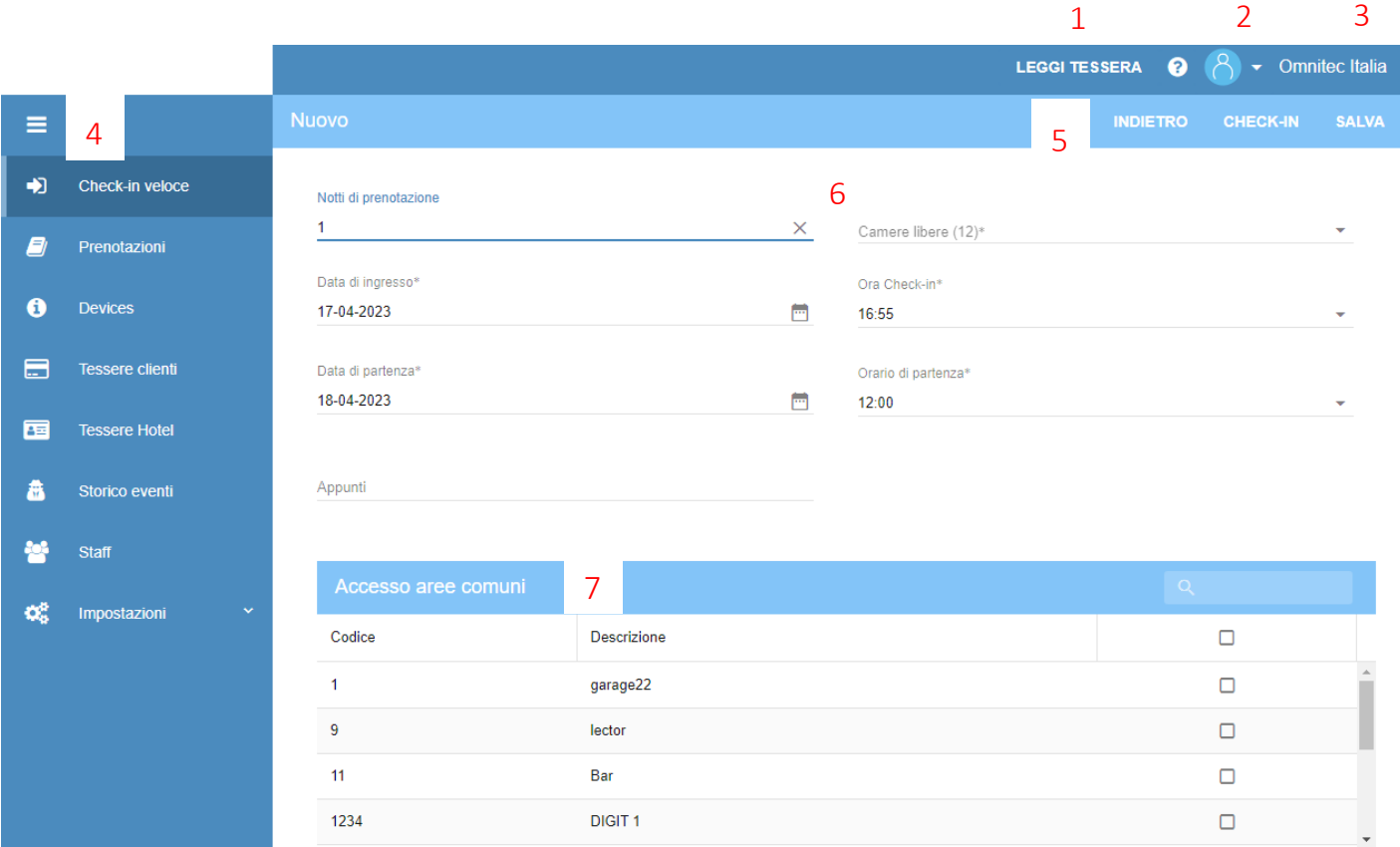

- 1 LEGGI TESSERA: questa opzione serve ad identificare le tessere dell'hotel
- 2 MENU UTENTE: da questo menu è possibile impostare le informazioni del proprio utente e cambiare la propria password di accesso al software OS Access.
- 3 UTENTE COLLEGATO: indicazione dell'utente che si sta utilizzando
- 4 MENU PRINCIPALE: la voce più scura indica l'attuale pagina del menu in cui ci si trova.
	- Check-In Veloce -> per codificare le tessere degli ospiti
	- Prenotazioni -> elenco delle camere che sono occupate. Da qui è possibile fare copie di una tessera ospite
	- Devices -> menu che elenca tutte le camere e le aree comuni. Con sistema "On-Line" (con gateway collegati) in questo menu si visualizzano stato batterie e ultime aperture delle serrature (1 settimana). Inoltre si può effettuare l'apertura di una serratura da remoto (richiesta password admin).

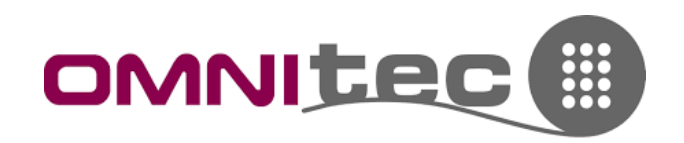

- Tessere clienti -> elenco di tutte le tessere, i codici (se utilizzzati) e gli accessi smartphone generati ai clienti. Vengono automaticamente eliminate quelle scadute più vecchie di 2 settimane
- Tessere hotel -> elenco di tutte le tessere e accessi smartphone del personale
- Storico eventi -> da questo menu è possibile effettuare letture più approfondite delle aperture e dei tentativi di apertura delle serrature. Con il sistema "On-Line" (gateway collegati) sarà possibile effettuare questa operazione direttamente dal proprio PC e scaricare gli eventi degli ultimi 7 giorni. Con il sistema "Off-Line" (senza gateway) o per scaricare più giorni di eventi (fino a 1000 eventi circa) è necessario fare prima la lettura e l'upload in cloud tramite l'App UPKEY dello smartphone (vedere il manuale dell'App).
- Staff -> Elenco del personale dell'hotel. Da questa pagina è possibile creare utenti del software e codificare tessere Maestre per il personale (cameriere, ricevimento, etc.)
- Impostazioni -> Menu di configurazione del sistema, comprendente tutte le impostazioni da fare alla prima installazione.
- 5 CONTROLLI DELLA PRENOTAZIONE: pulsante indietro per annullare, Check-in per codificare tessere o creare accessi e salva per salvare i dati della prenotazione di una camera, senza codificare tessere o generare accessi.
- 6 DATI DELLA PRENOTAZIONE: da qui si impostano i dati della prenotazione; notti di prenotazione (o inserire le date), camera (selezionare dall'elenco), orario check-in e orario check-out, eventuali appunti.
- 7 ACCESSO AREE COMUNI: elenco degli accessi dell'hotel che devono essere aperti da una determinata tessera cliente. Spuntare la casella di quelli da abilitare. NB: è ovviamente possibile impostarne alcuni che lo saranno di default.

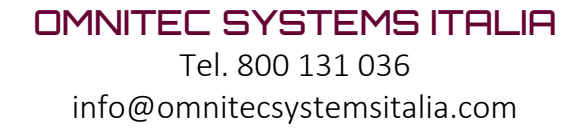

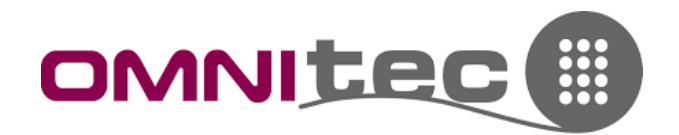

## <span id="page-6-0"></span>3. CHECK-IN DEI CLIENTI

Portarsi alla pagina Check-in veloce

- 1. Inserire il n. notti di prenotazione
- 2. Selezionare la camera dall'elenco (ATTENZIONE: vengono visualizzate SOLO le camere libere, quelle cui si è già creata una tessera si trovano in PRENOTAZIONI)
- 3. Inserire eventuali appunti sulla prenotazione
- 4. Selezionare eventuali accessi comuni da abilitare su quella tessera
- 5. Cliccare su Check-in in alto a destra

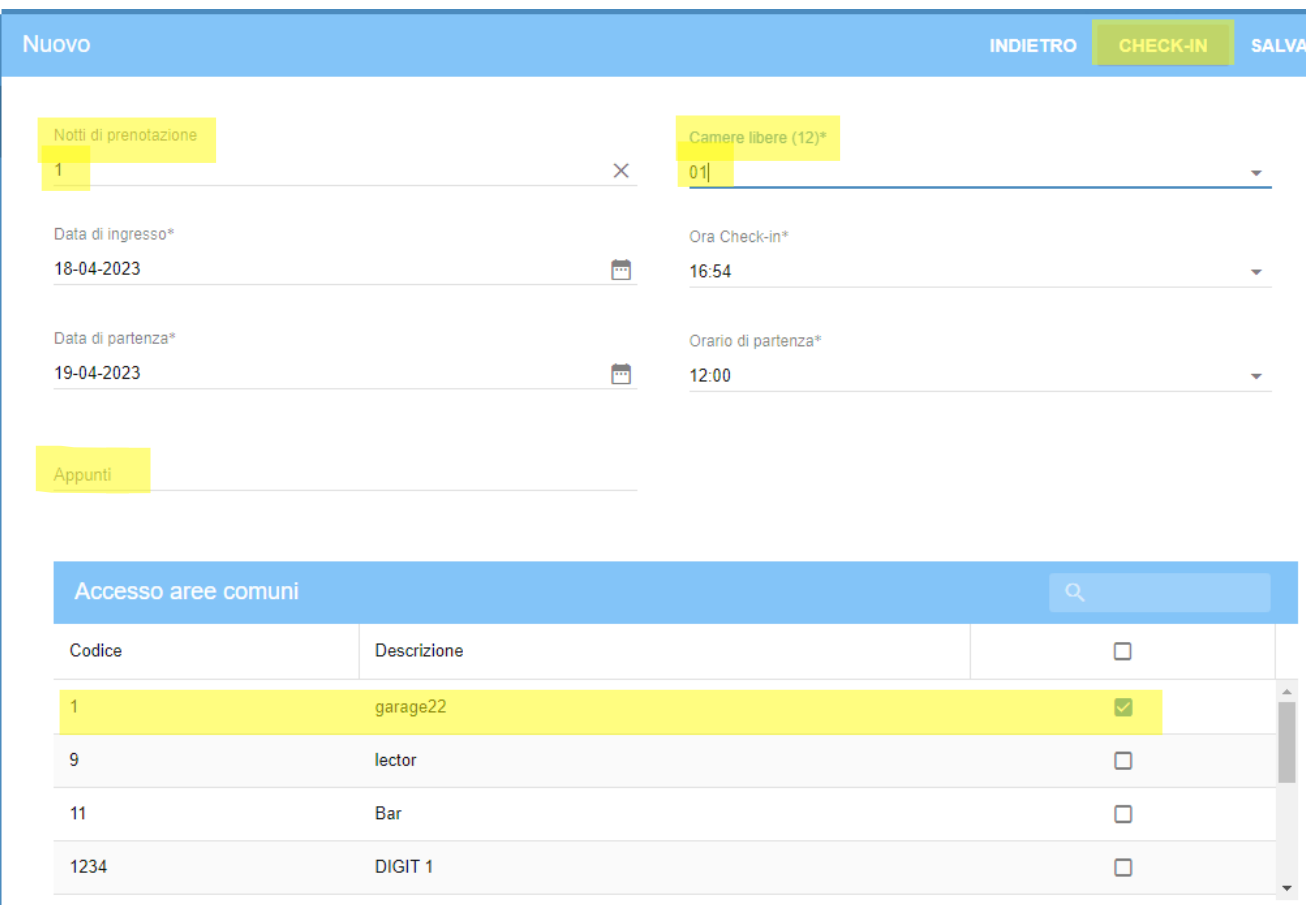

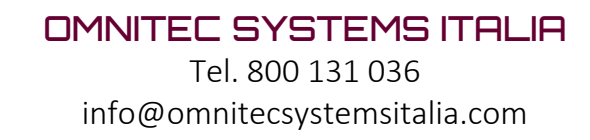

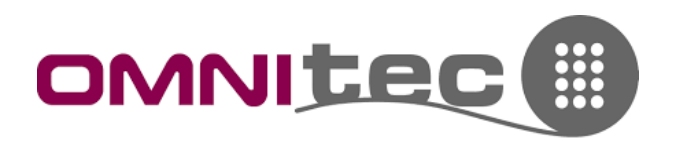

Dopo aver fatto clic su Check-in in alto a destra, si aprirà una nuova finestra per la scelta del tipo di accesso da creare:

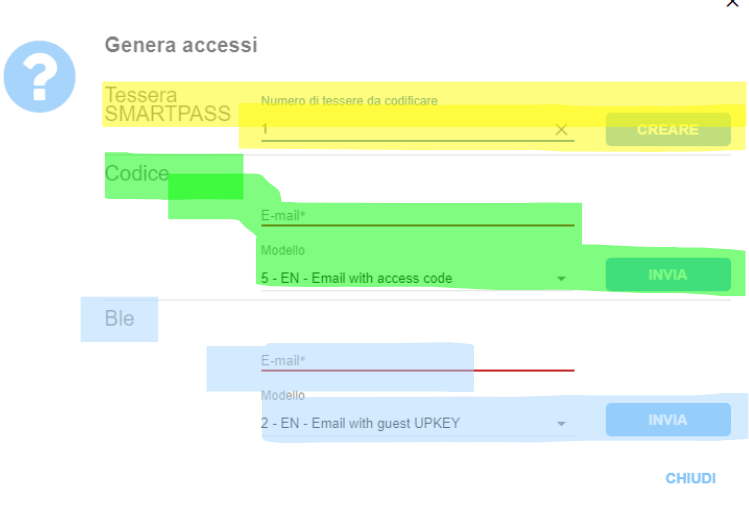

Tessera SMARTPASS -> codifica delle tessere. Impostare il n. desiderato e cliccare su "Creare"

CODICE -> crea dei codici (per serrature con tastiera). Inserire mail del cliente, selezionare la lingua e cliccare sul primo "invia"

BLE -> crea un utente per l'accesso tramite smartphone. Inserire mail del cliente, selezionare la lingua e cliccare sul secondo "invia"

#### <span id="page-7-0"></span>CREAZIONE PRIMA TESSERA

Al momento della creazione di una tessera, ci verrà chiesta conferma con la finestra che si vede qui sotto. Cliccare su "Creare" per codificare la tessera. Attendere che sullo schermo appaia la scritta verde "Tessera codificata con successo", dopo la scritta verde "Prenotazione salvata con successo".

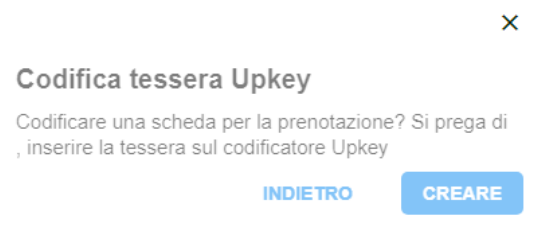

#### <span id="page-7-1"></span>CREAZIONE ULTERIORI TESSERE

Qualora si fosse scelto di creare 2 o più tessere, il programma ci chiederà automaticamente di inserire la tessera n. 2 (e seguenti) dopo aver codificato

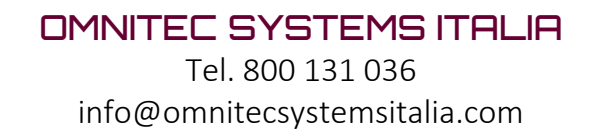

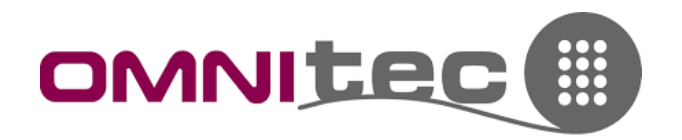

#### <span id="page-8-0"></span>COPIA E ANNULLAMENTO DI UNA TESSERA

La copia di una tessera può rendersi necessaria qualora il cliente abbia smarrito la tessera o qualora ne volesse una seconda per un suo familiare.

Per poter copiare la tessera di una camera bisogna portarsi al menu PRENOTAZIONI:

- 1. Cliccare 2 volte sulla camera
- 2. Cliccare su "Check-in" in alto a destra e ripetere la procedura di creazione tessera vista precedentemente

ATTENZIONE: dalla seconda tessera in poi il programma ci chiede una cosa in più -> "GENERARE E INVALIDARE". Questa opzione serve per annullare la precedente tessera o le precedenti tessere e va usato SOLO IN CASO DI SMARRIMENTO. In caso di cambio stanza o prenotazione vanno riutilizzate le tessere in possesso del cliente, che si sovrascrivono.

### In caso si dovesse premere "Generare e invalidare", le precedenti tessere verranno eliminate dal sistema e non saranno riutilizzabili.

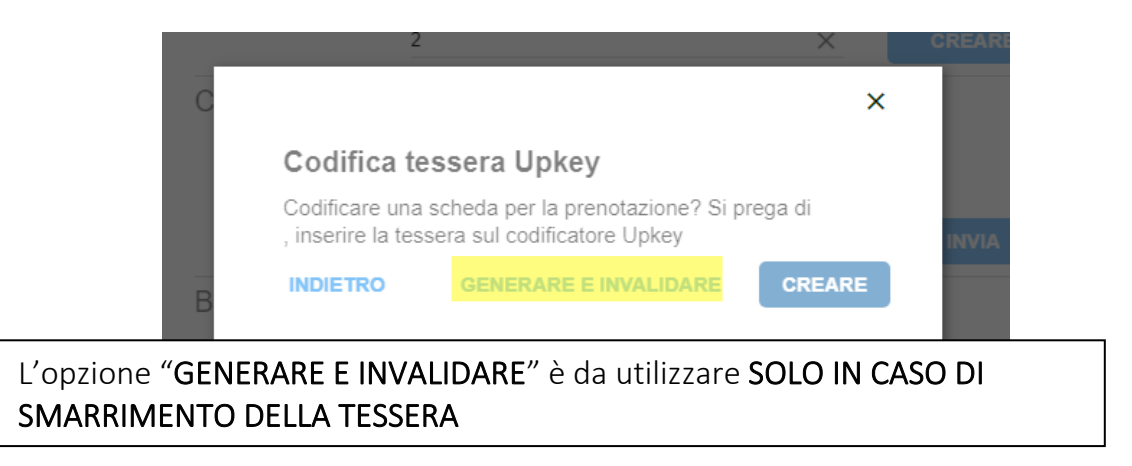

### <span id="page-8-1"></span>4. PRENOTAZIONI

Come già detto in precedenza, il menu "Prenotazioni" visualizza le camere che hanno una prenotazione attiva. Di conseguenza, queste camere non sono visualizzate nel menu Check-in veloce.

Da questo menu è possibile creare duplicati di tessere e annullare le tessere clienti (procedura spiegata sopra). Per accedere ad una prenotazione è sufficiente fare doppio clic sul numero della camera.

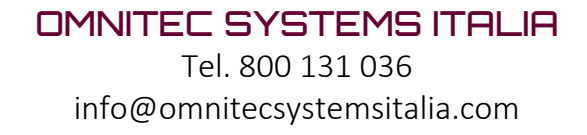

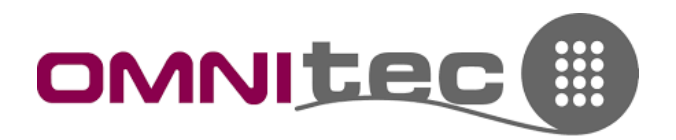

## <span id="page-9-0"></span>5. DEVICES

Questo menu elenca tutte le camere della struttura e, se presenti i gateway nell'installazione, permette: lettura eventi (ultimi 7 giorni), controllo stato batterie, apertura da remoto.

#### <span id="page-9-1"></span>LETTURA EVENTI (ULTIMI 7 GIORNI)

Cliccare sul numero (o descrizione) della camera, quindi nella parte destra dello schermo viene visualizzato l'elenco "Audits". Cliccare sulle frecce circolari per aggiornare. Per visualizzare più di 7 giorni di eventi, fare riferimento al paragrafo "[Storico Eventi](#page-10-2)".

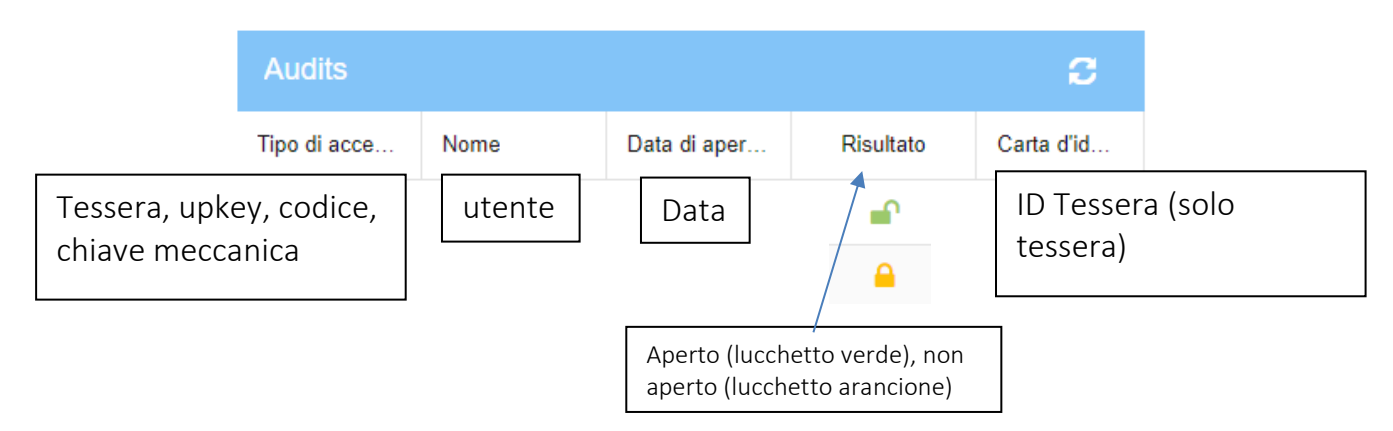

### <span id="page-9-2"></span>CONTROLLO BATTERIE

Visibile come nell'immagine.

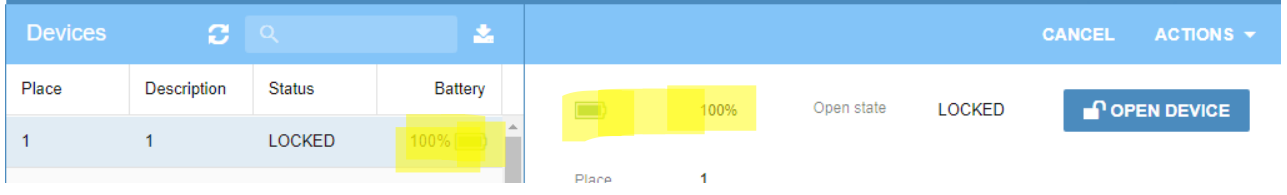

#### <span id="page-9-3"></span>APERTURA DA REMOTO

Cliccando sul pulsante "Open Device". Viene richiesta la conferma tramite inserimento password dell'operatore (che deve essere abilitato).

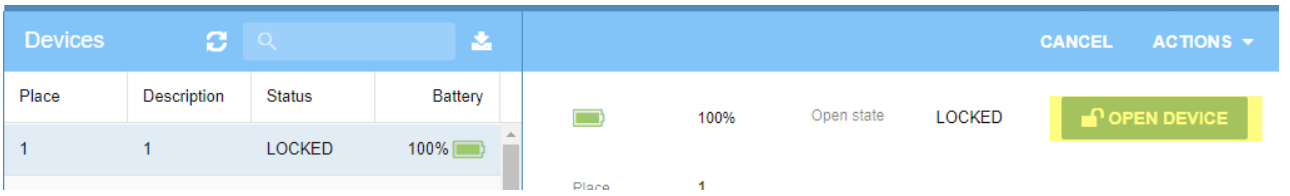

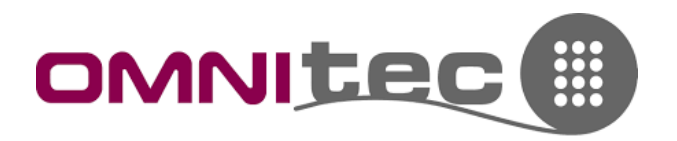

## <span id="page-10-0"></span>6. TESSERE CLIENTI

Questa pagina elenca tutte le tessere e gli accessi creati ai clienti e indica: Tipologia, Data di creazione, Data di fine, Stato

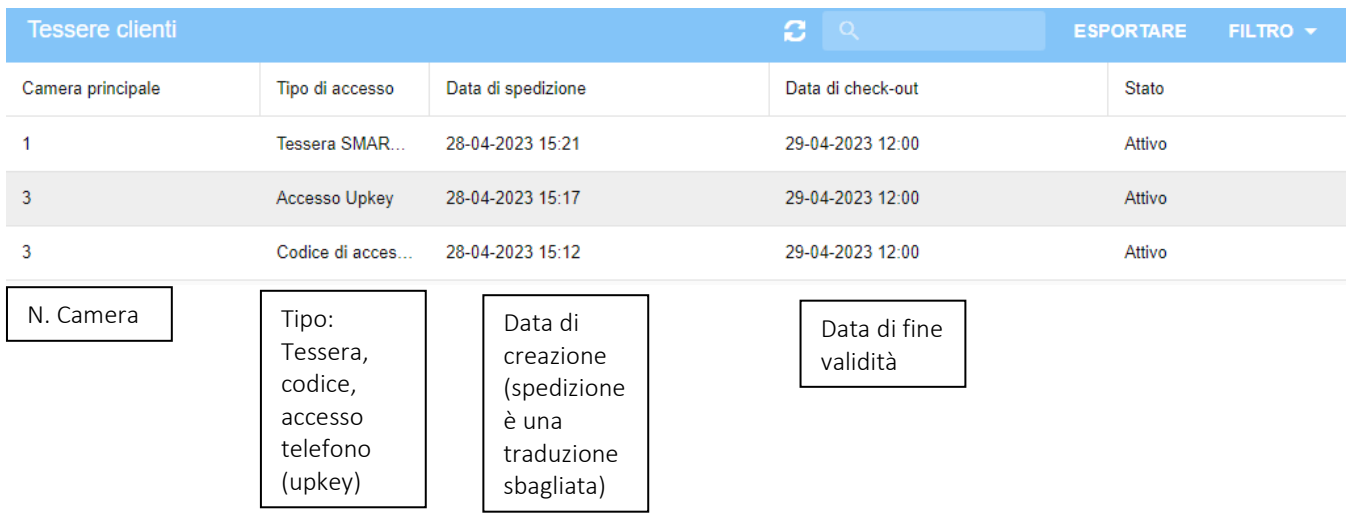

## <span id="page-10-1"></span>7. TESSERE HOTEL

Questa pagina elenca tutte le tessere e gli accessi creati per il personale dell'hotel. Come il menu Tessere Clienti, è un semplice elenco di tutti i pass generati e del loro stato.

## <span id="page-10-2"></span>8. STORICO EVENTI

Da questa pagina si possono scaricare più dettagliatamente le aperture.

Per una completa lettura degli eventi è necessario l'utilizzo di App per Smartphone e Software in Cloud combinati. Questo perché il software permette la visualizzazione di default degli ultimi 7 giorni. Per poter scaricare gli eventi più indietro nel tempo, è necessario farli prima scaricare tramite App. Le due procedure sono qui di seguito.

#### <span id="page-10-3"></span>**a. DOWNLOAD STANDARD (7 giorni)**

a. Selezionare dal menu a tendina la camera (1), cliccare sulle frecce tonde (2) per visualizzare e cliccare su ESPORTARE (3) per esportare su un file Excel.

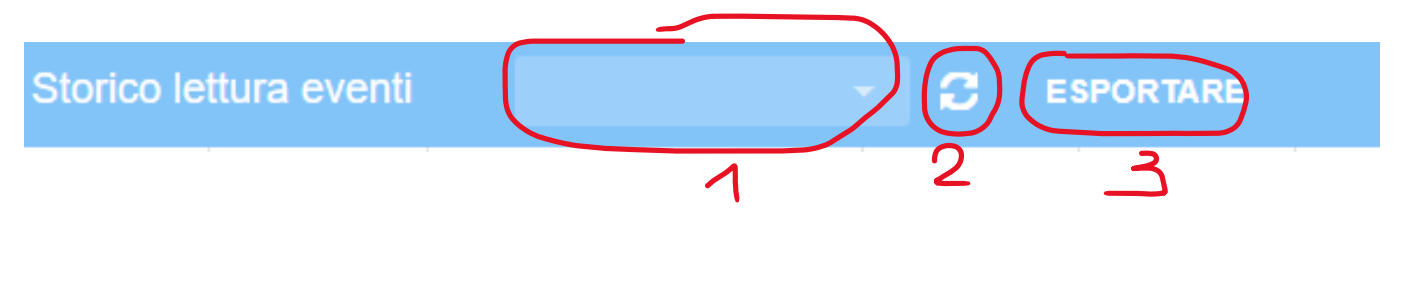

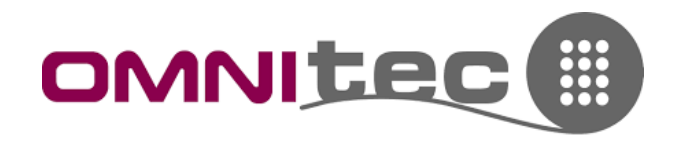

#### <span id="page-11-0"></span>DOWNLOAD COMPLETO (circa 2000 eventi)

ATTENZIONE: quando viene effettuata tramite Gateway (da remoto, disponibile solamente se le linee vicino l'icona della porta sono verdi) questi eventi saranno visualizzati in maniera scorretta sull'App (nomi o eventi non corretti e sostituiti dalla scritta "Unknown"), ma sarà disponibile la giusta versione dal Software OS Access (SOLO DOPO AVERLA EFFETTUATA DALL'APP).

Al contrario, se questa operazione viene fatta in Bluetooth, ossia stando vicino la serratura, il file che si scaricherà sarà preciso ed esportabile in formato pdf sullo smartphone.

- 1. Aprire l'App UPKEY sullo smartphone
- 2. Dalla lista camere selezionare l'ingranaggio della camera di cui si vogliono scaricare gli eventi

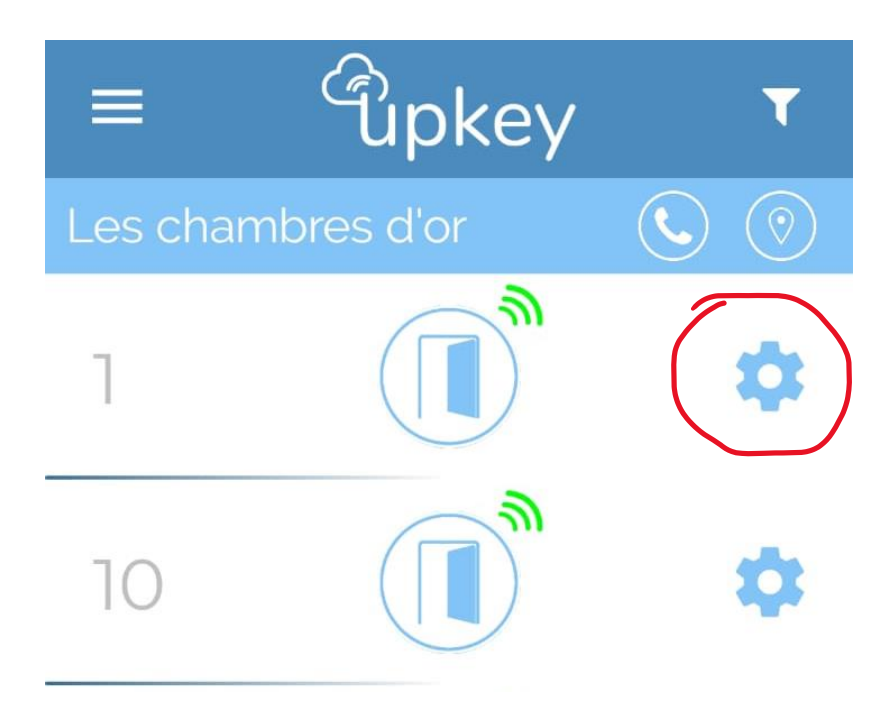

3. Selezionare la prima voce, "Audit"

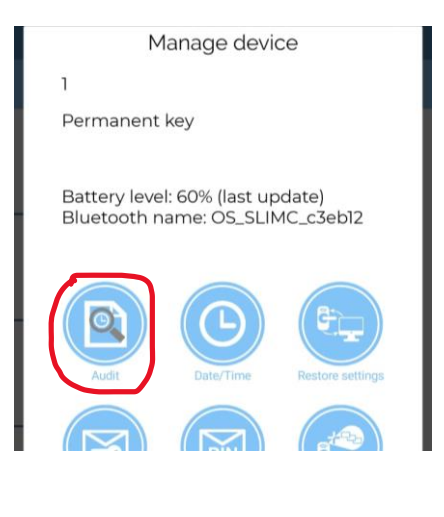

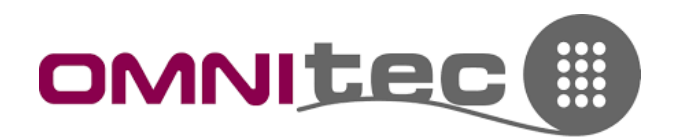

4. Selezionare la data di partenza da cui scaricare gli eventi

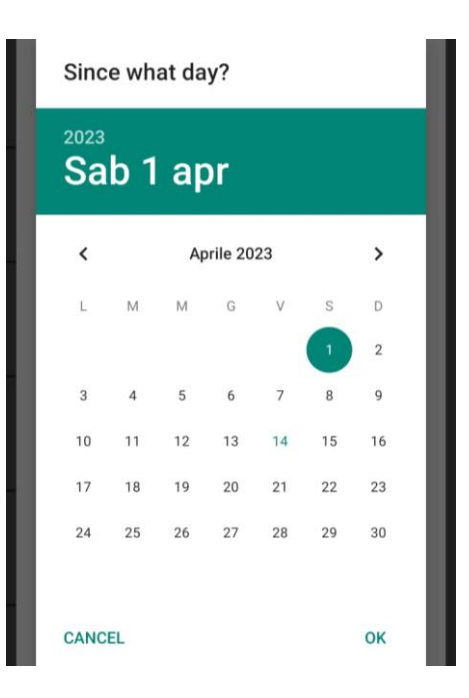

5. Scegliere l'App del proprio telefono per aprire il pdf generato (cambia a seconda del modello del telefono) e verrà visualizzato l'elenco

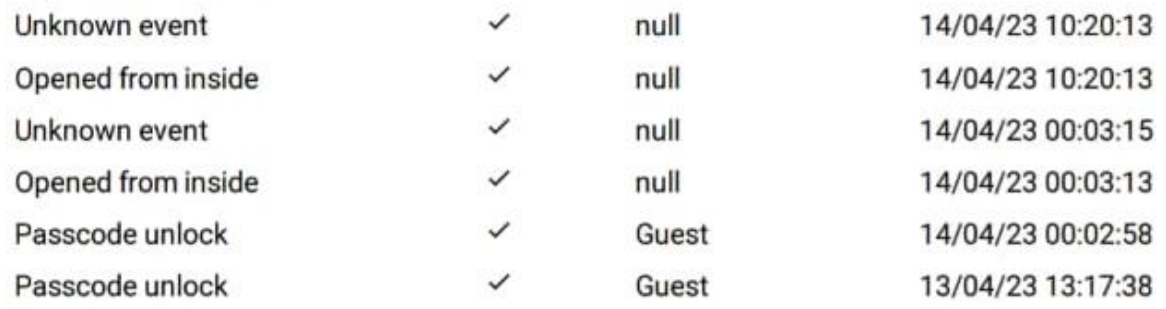

N.B.: come detto, se effettuato tramite Gateway (da remoto), questo risultato potrebbe contenere alcune voci "Unknown". La versione corretta si scarica sul software (procedura di seguito) dopo aver terminato questa.

- 6. Passare ora al software "OS Access" sul PC e tornare al menu "STORICO EVENTI"
- 7. Fare clic su "MORE OPTIONS" in alto a destra, ignorando n. di camera e frecce tonde

**MORE OPTIONS** 

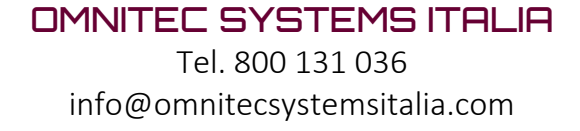

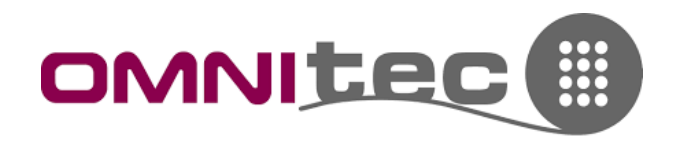

8. Dalla finestra che si apre selezionare il numero della camera, la data di inizio e la data di fine lettura, quindi cliccare su "Export". Verrà generato un file Excel con tutti i dati richiesti in maniera dettagliata.

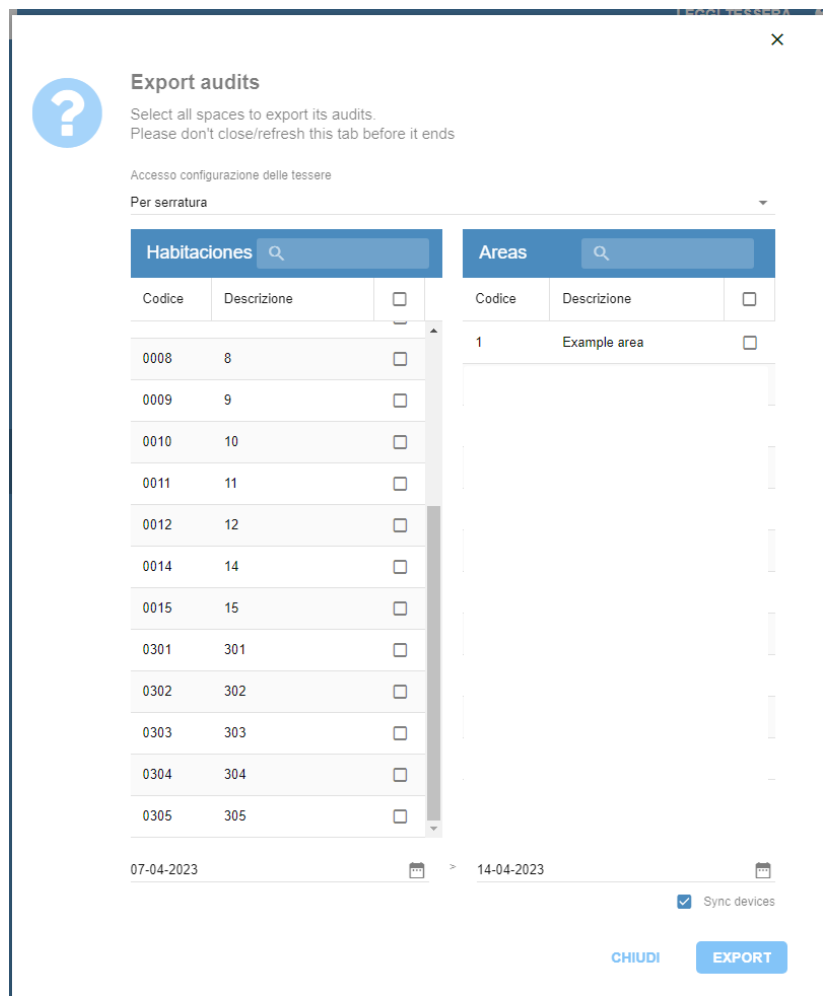

#### ALCUNE PRECISAZIONI:

- Nei file vengono elencati: camera, zona, piano, tipo di accesso (con cosa è stata aperta), nome utente o numero camera, orario, data, risultato (se ha aperto o meno), codice della tessera (codice univoco di una specifica tessera)
- Vengono visualizzate anche le aperture dall'interno (cliente che apre da dentro) con il nome della struttura
- Se aperto con codice di accesso, viene scritto "HUESPED" (ospite) per identificare il codice corretto che il cliente ha ricevuto
- Se utilizzato un codice diverso, viene discriminato e scritto "no" in risultato

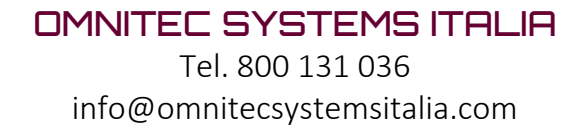

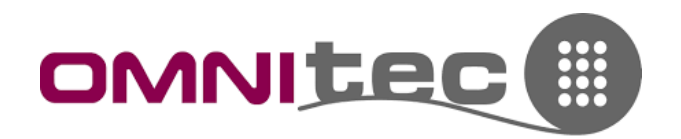

## <span id="page-14-0"></span>9. STAFF

Questa pagina permette la gestione dei pass dell'Hotel e degli utenti del software OSAccess.

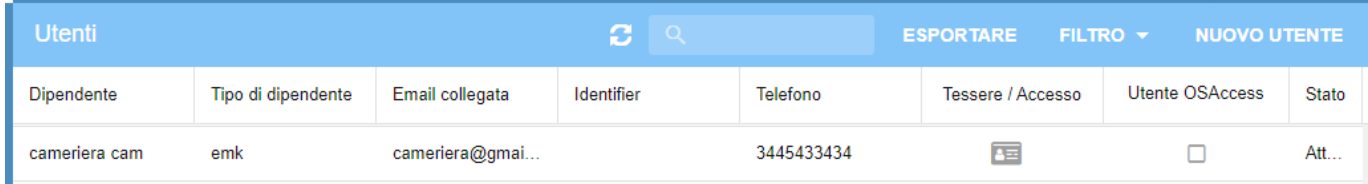

Dall'elenco è possibile visualizzare:

- Dipendente -> nome del dipendente (o generico se non si vuole avere nome personale)
- Tipo -> Famiglia di maestra di cui fa parte. Es. Reception, Direzione, Cameriera, etc.
- Email collegata -> se si vuole inviare codici di accesso tramite smartphone a questo dipendente, va inserita la sua mail
- Identifier -> nota per assegnazione di quella maestra. Es. chiave cameriera 1 data a Lucilla
- Telefono -> n. di telefono (non obbligatorio)
- Tessere/Accesso -> in presenza dell'icona il software indica che è stato generato almeno 1 accesso per questo dipendente. Altrimenti non sono stati generati accessi
- Utente OSAccess -> da flagare se questo dipendente deve poter accedere al programma su PC
- Stato -> stato della maestra (attiva, disattiva)

### <span id="page-14-1"></span>AGGIUNGERE MAESTRE

Per aggiungere un nuovo utente fare clic sul pulsante "NUOVO UTENTE" in alto a destra.

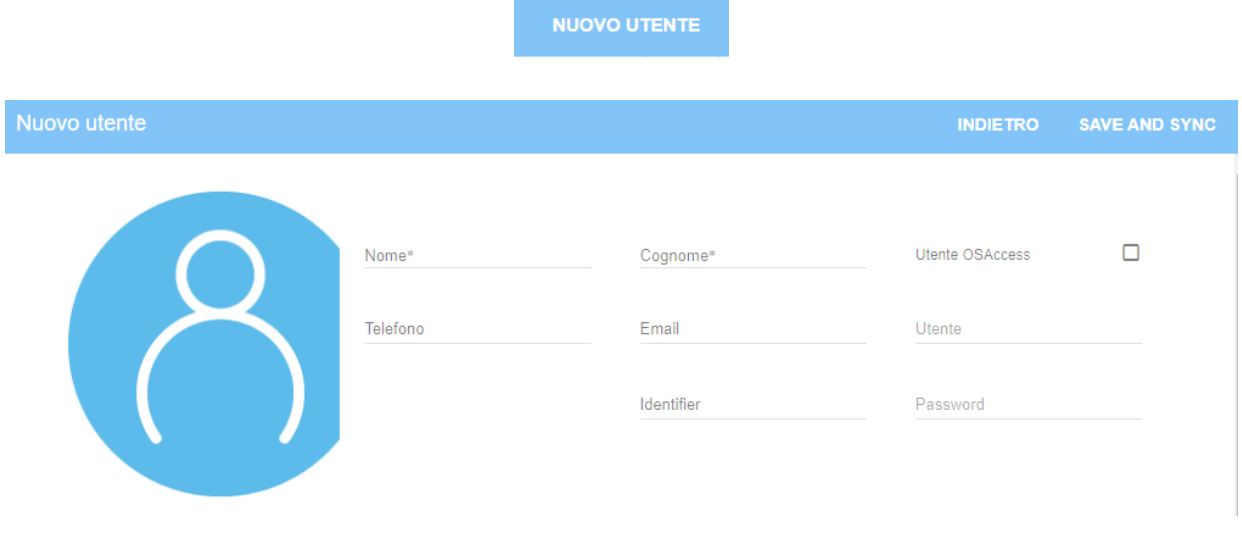

- Compilare i campi con i dati dell'utente (spuntare "Utente OSAccess" solo se bisogna far accedere l'utente al software su PC. SOLO in questo caso va creato Utente e Password per accedere).
- Una volta terminato l'inserimento, cliccare su Save and Sync per salvare.

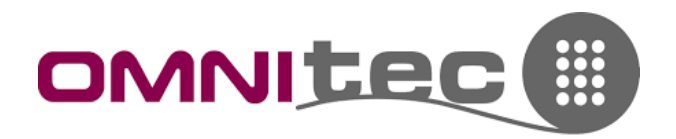

Il software uscirà e tornerà all'elenco Staff. Per modificare l'utente e dare le autorizzazioni, fare doppio clic sul suo nome.

#### <span id="page-15-0"></span>CREARE MAESTRE

Rientrati nella pagina dell'utente, ora ci viene abilitata anche la parte inferiore dello schermo, da cui è possibile dare le autorizzazioni.

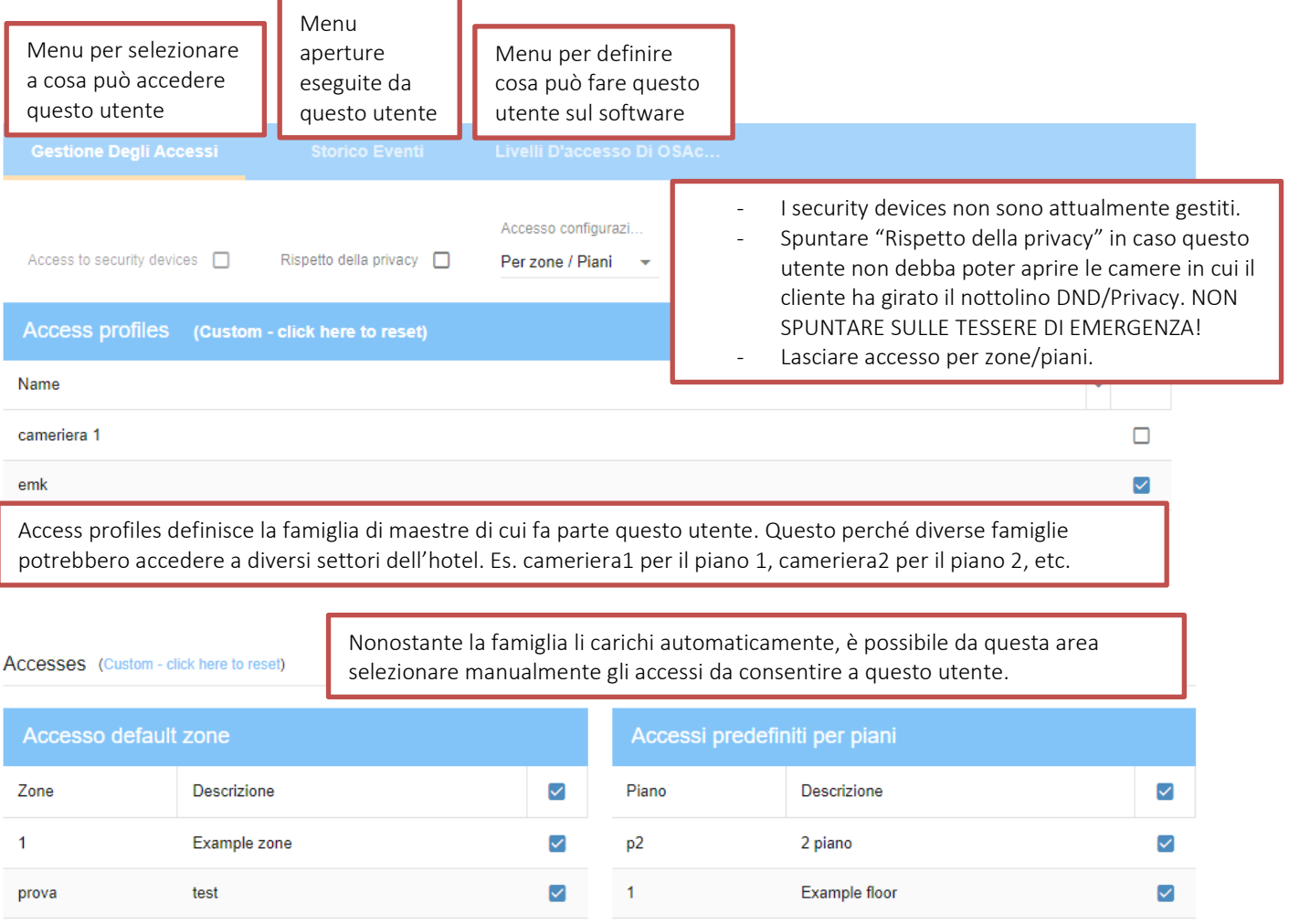

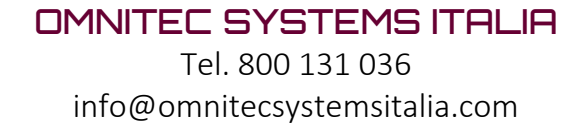

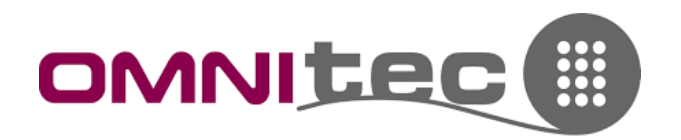

#### <span id="page-16-0"></span>LIVELLI DI ACCESSO OSACCESS

Da questa sezione, interna al profilo degli utenti delle maestre, si definisce quali autorizzazioni concedere al personale che accede al software:

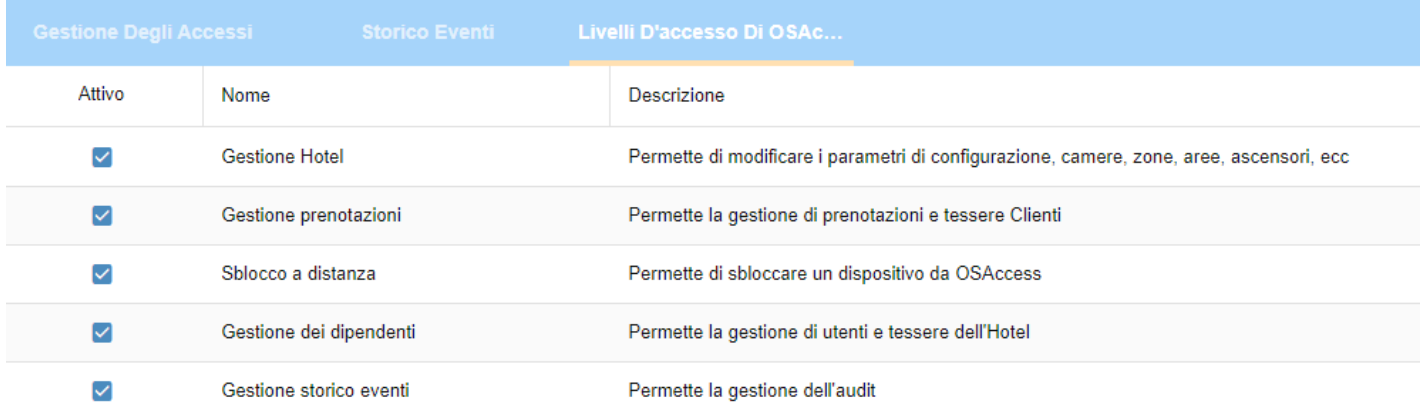

Una volta terminata questa programmazione fare clic su "Save and Sync" in alto a destra. Ora è possibile generare la tessera o l'utente per smartphone a questo utente:

Fare clic su "Codifica", quindi definire se si vuole codificare una tessera o generare un utente Upkey.

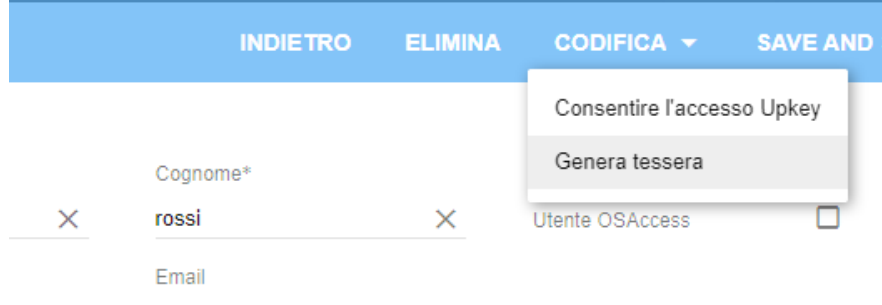

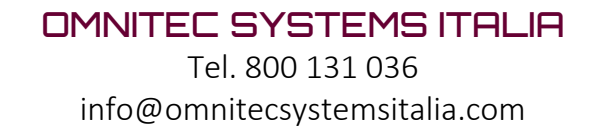

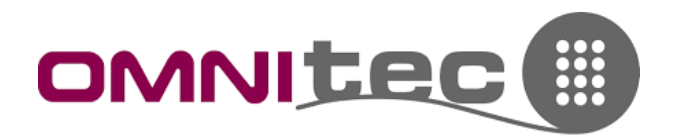

#### <span id="page-17-0"></span>CODIFICA E COPIA TESSERA

Definire le date di validità e cliccare su Generare nuovi (Generare e invalidare precedente va usato solo se il pass è stato smarrito e se ne vuole fare una copia).

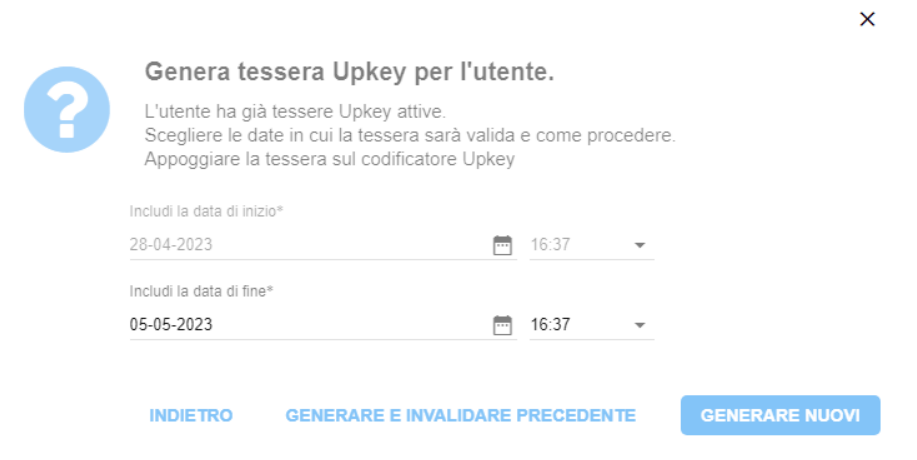

La procedura è valida anche per effettuare copie delle tessere. Si procede come per una nuova maestra e si ricodifica -> invalidare sempre SOLO IN CASO DI SMARRIMENTO!

#### <span id="page-17-1"></span>GENERARE ACCESSI UPKEY PER LO STAFF

Cliccando su "Consentire l'accesso Upkey" si può generare un utente Upkey per questo membro del personale, definendone la durata come per le tessere.

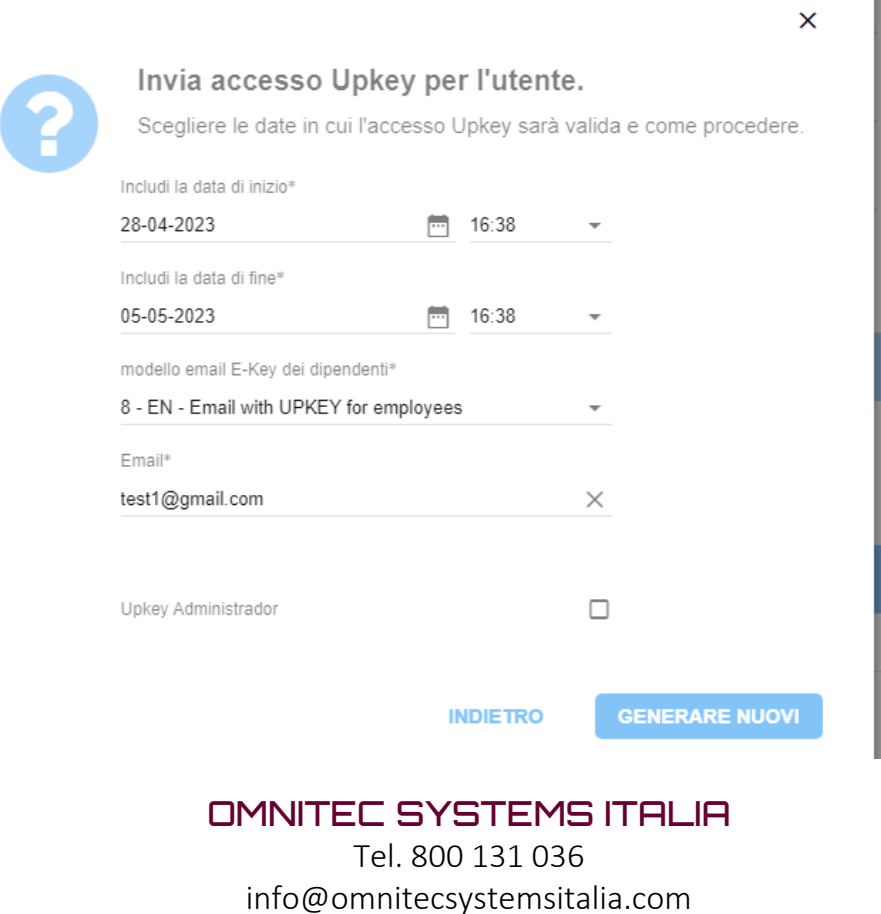

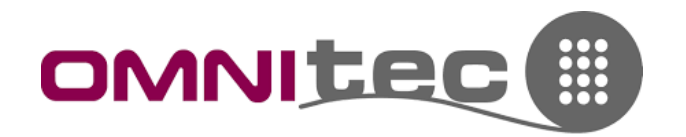

### <span id="page-18-0"></span>10.CAMBIO PASSWORD SOFTWARE CLOUD OS ACCESS

1. Dopo aver effettuato l'accesso al software Cloud, cliccare sull'icona del proprio utente collegato in alto a destra.

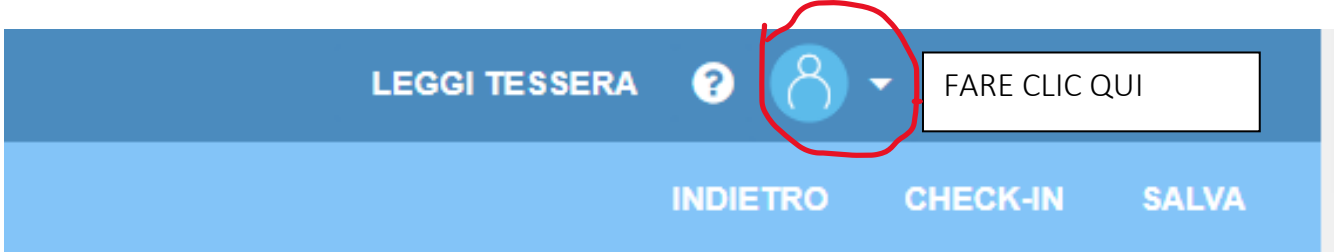

2. Si apre un menu a tendina con le opzioni; selezionare "Il mio utente".

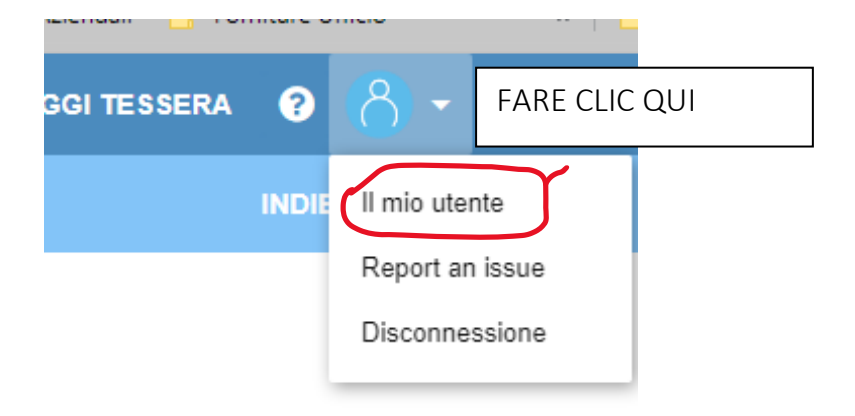

3. Verrà aperta la pagina con i dettagli dell'utente. Cliccare su "Cambia la password" in alto a destra.

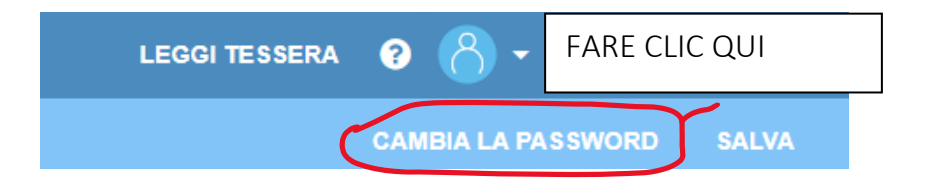

4. Nella finestra che viene aperta inserire la vecchia password, quindi 2 volte la nuova e cliccare Ok per conferma.

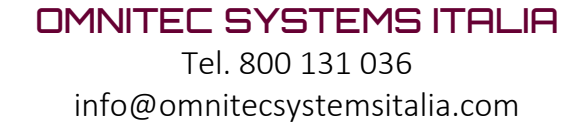

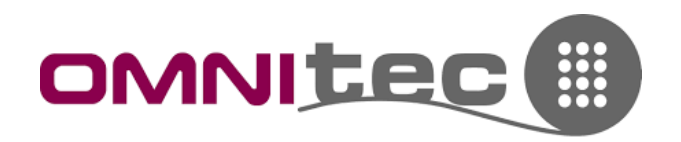

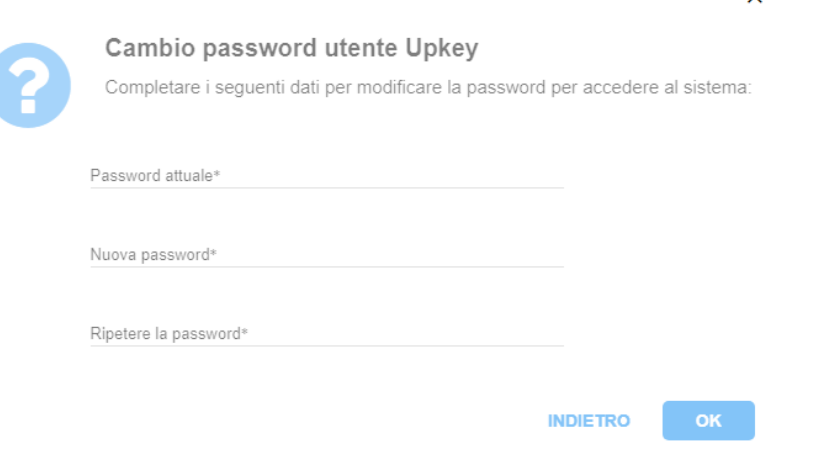

### <span id="page-19-0"></span>11. IMPOSTAZIONI

Questo menu contiene tutte le impostazioni predefinite dell'Hotel, che vengono configurate alla prima installazione.

Non sono qui descritte; per qualsiasi modifica è consigliato interfacciarsi con i tecnici di Omnitec Systems Italia, onde evitare di apportare modifiche non volute o che mettano in pericolo il corretto funzionamento del programma.

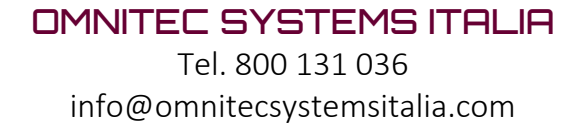

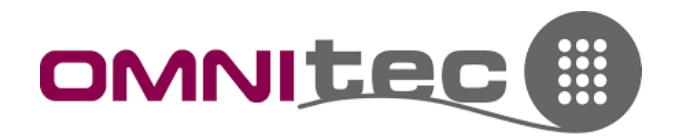

### <span id="page-20-0"></span>12. APPLICAZIONE UPKEY PER SMARTPHONE

L'App per Smartphone è la stessa sia per la gestione dell'hotel, che per i clienti cui si decide di concedere accesso tramite bluetooth.

Ovviamente, cambiando utente cambiano le prerogative e le autorizzazioni.

#### <span id="page-20-1"></span>DOWNLOAD E ACCESSO

Dal proprio smartphone (Android o iOs) cercare sullo Store l'App "UPKEY" di Omnitec e installarla.

Al primo accesso ci viene richiesto il nome utente e la password (Omnitec fornisce quello Master).

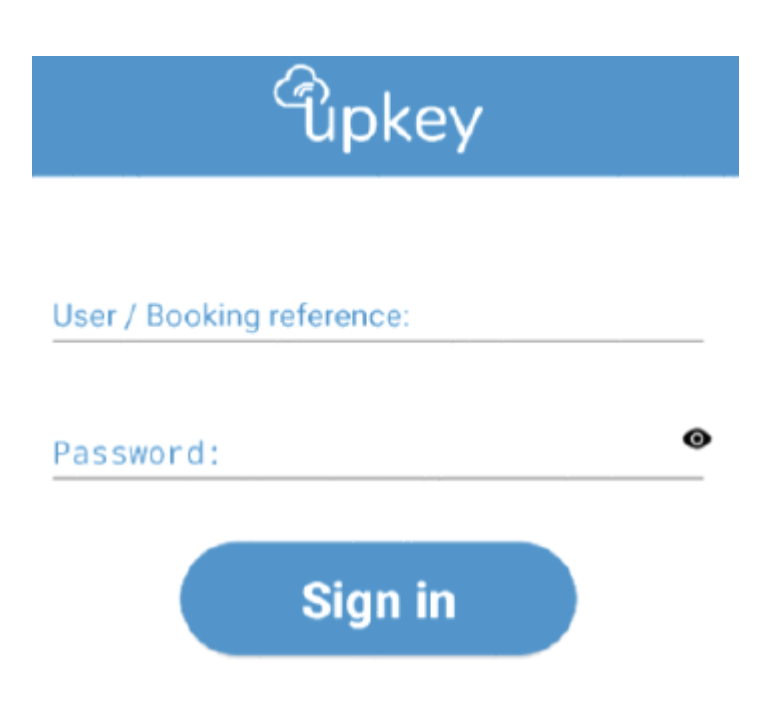

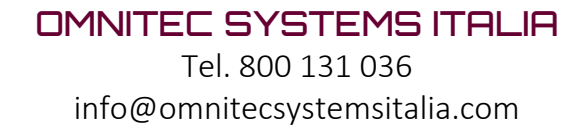

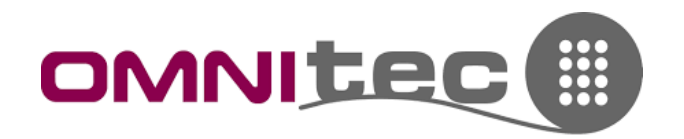

#### <span id="page-21-0"></span>LISTA CAMERE

Una volta effettuato l'accesso viene visualizzata la lista delle camere. L'utente Master vede tutte le camere, il cliente vede solo gli accessi a lui consentiti.

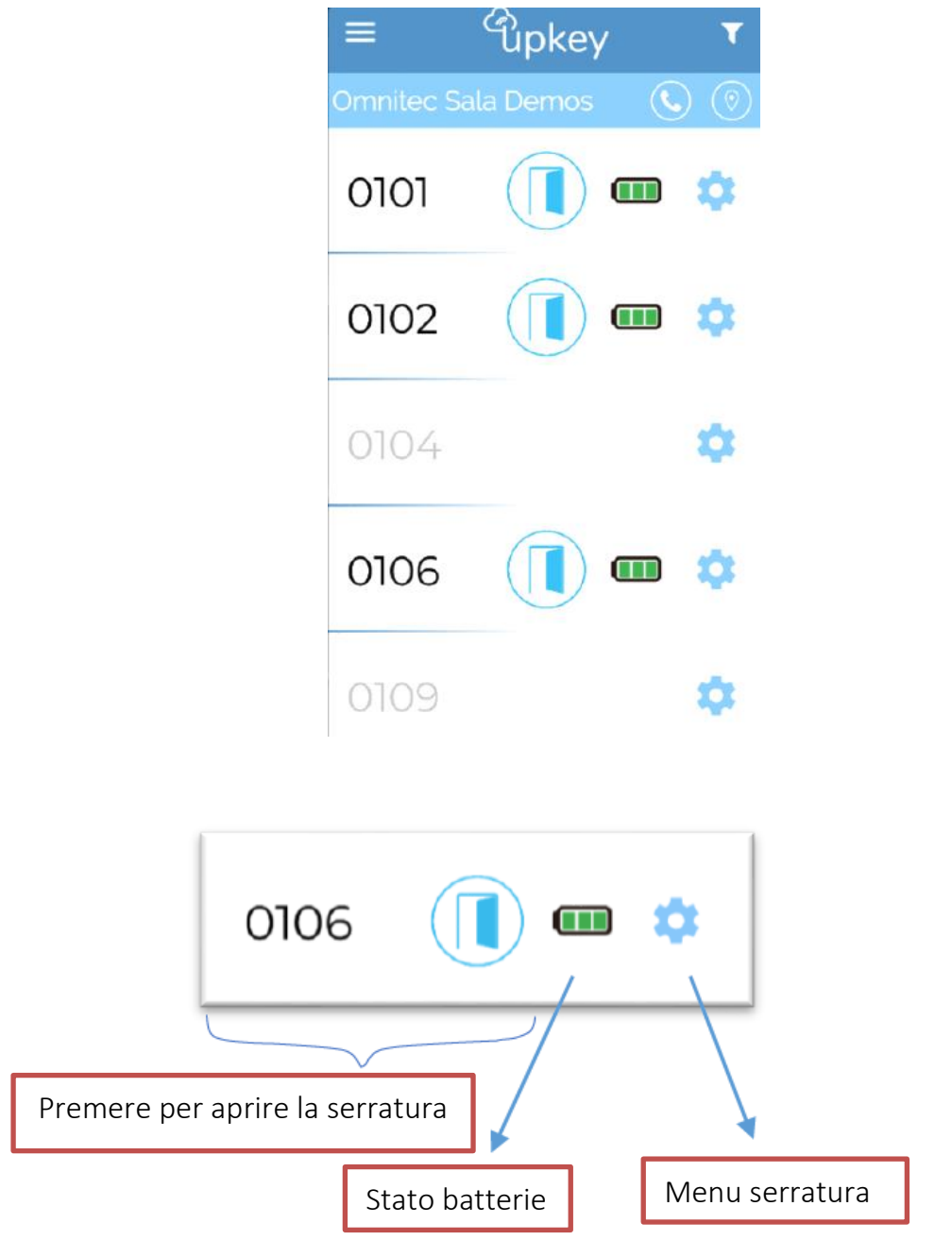

AGGIORNAMENTO ELENCO: Tenere premuto e tirare giù sullo schermo

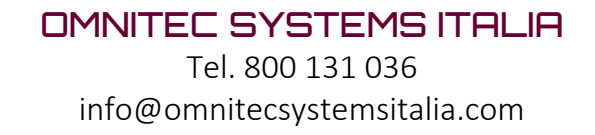

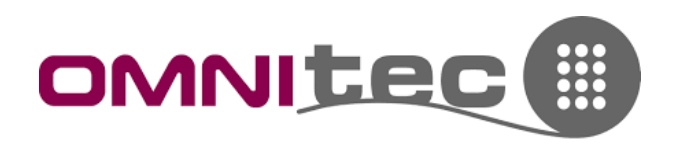

#### <span id="page-22-0"></span>MENU SERRATURA

Da questo menu si gestisce la singola serratura.

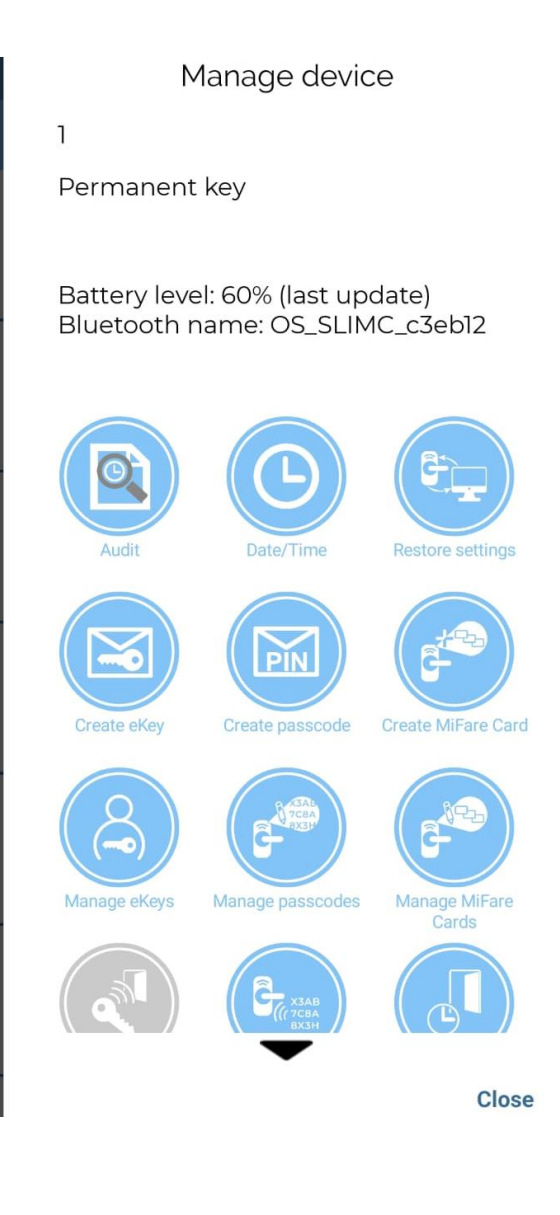

### DESCRIZIONE DELLE FUNZIONI PRINCIPALI (NON TOCCARE LE ALTRE)

AUDIT -> download degli eventi (aperture) DATE/TIME -> Impostazione orario RESTORE SETTINGS -> Refresh dei codici interni (in caso capitasse che una tessera non apra improvvisamente) CREATE PASSCODE -> Genera un codice di accesso a tempo (per le serrature con tastiera numerica) CREATE MIFARE CARD -> Creazione di emergenza guidata di una tessera per la singola serratura. Serve una tessera nuova

CUSTOM PASSCODE -> Genera un codice di accesso personalizzato a tempo (per le serrature con tastiera numerica)

MANAGE PASSCODES -> Visualizza ed elimina i codici generati

MANAGE MIFARE CARDS -> Visualizza ed elimina le tessere create

OPEN REMOTELY -> Apertura da remoto della serratura (SERVE GATEWAY!)

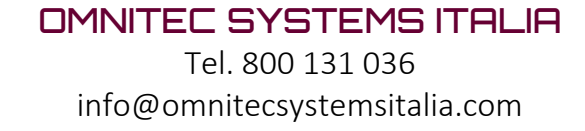

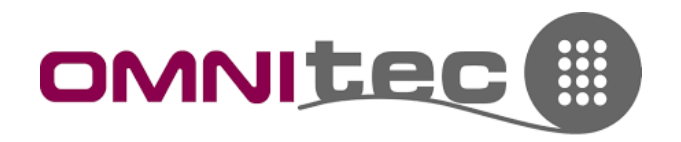

#### <span id="page-23-0"></span>MENU PRINCIPALE

Cliccare sulle tre linee in alto a sinistra per aprire il menu.

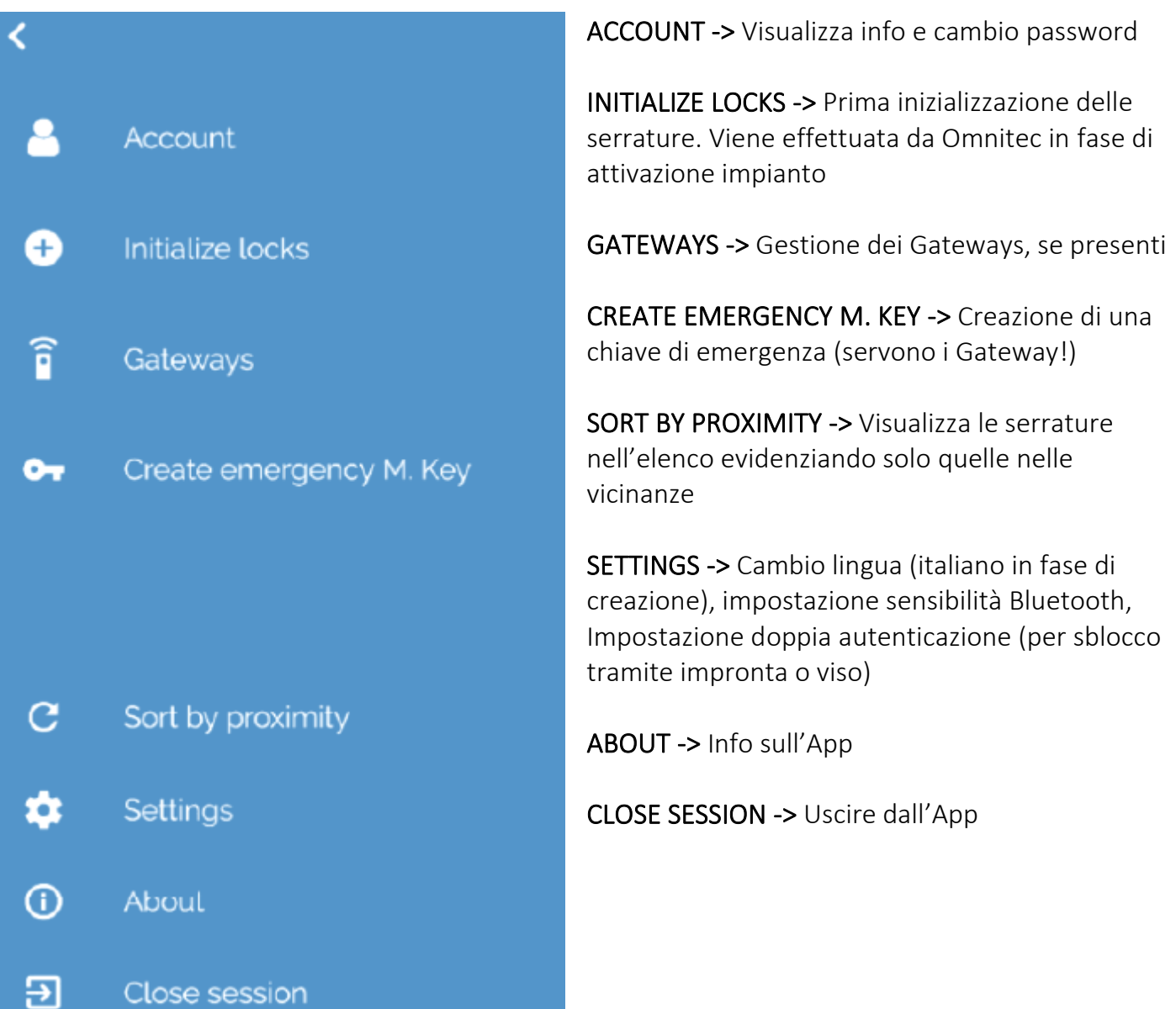

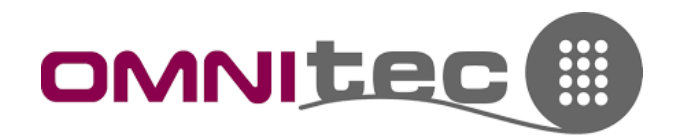

#### <span id="page-24-0"></span>INIZIALIZZARE NUOVE SERRATURE

Dal menu principale cliccare su "Initialize locks"

 $\bullet$ Initialize locks

In questa finestra vengono elencate le serrature nuove della struttura

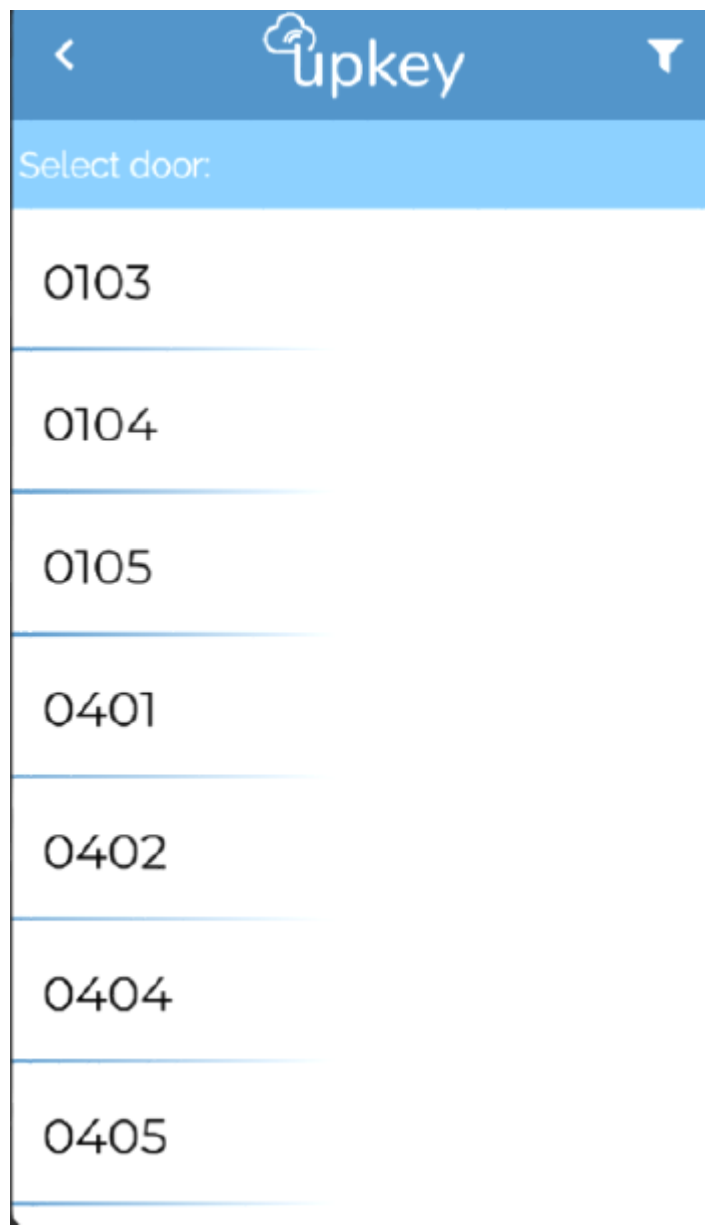

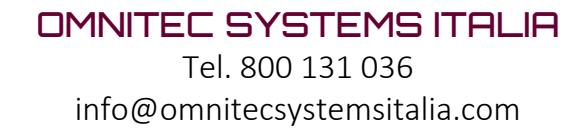

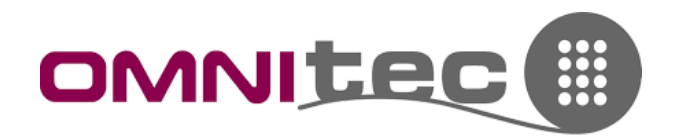

Per configurare la nuova serratura:

- 1. Cliccare sul numero camera
- 2. Passare una tessera sul lettore della serratura
- 3. Quando viene visualizzato sul display dello smartphone il nome, fare clic su di esso

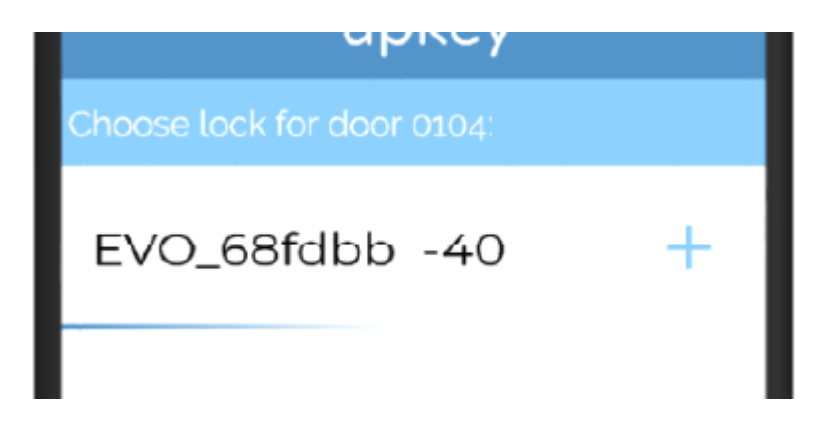

#### <span id="page-25-0"></span>**GATEWAY**

Da questo menu si impostano e gestiscono i gateway.

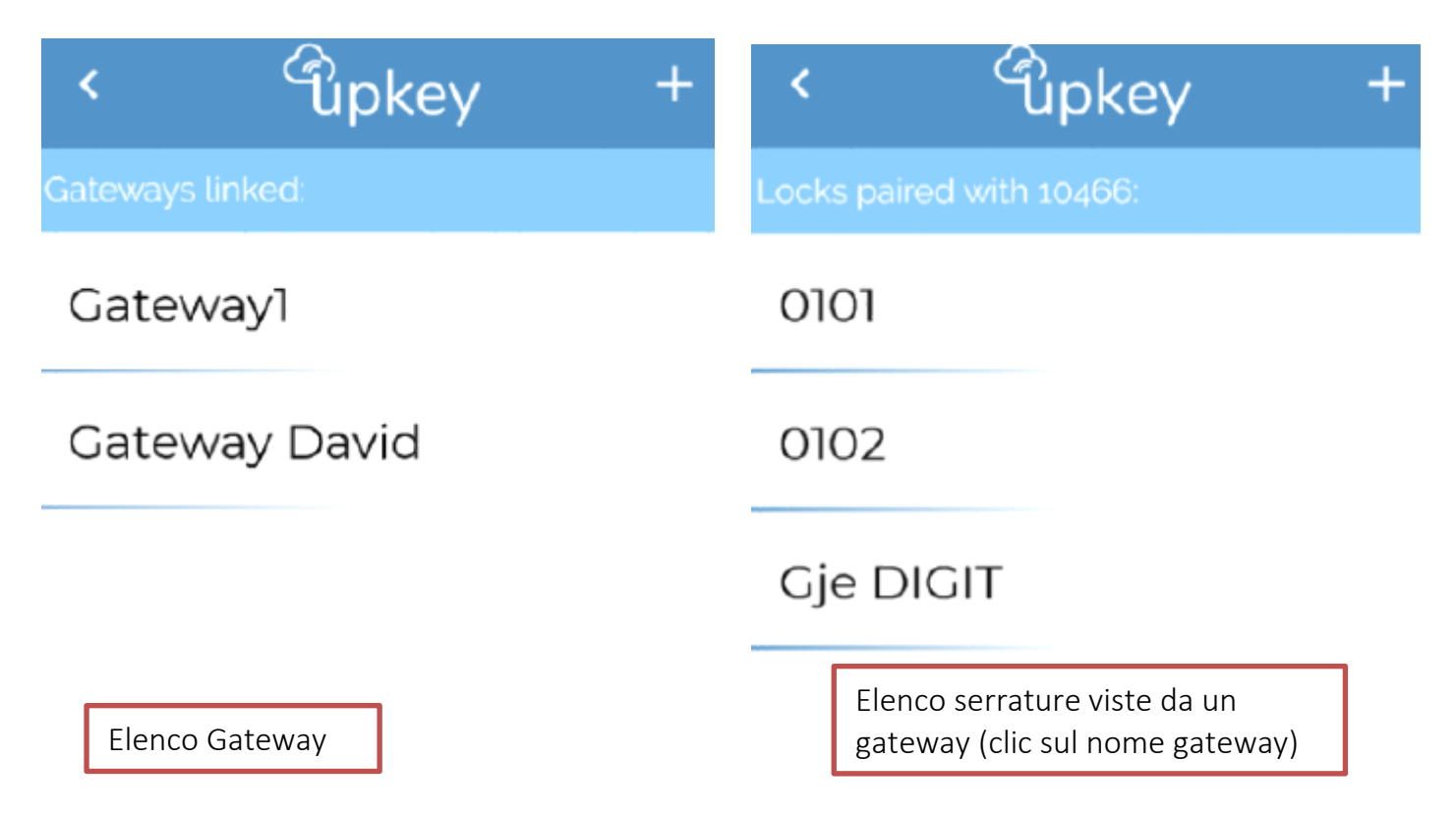

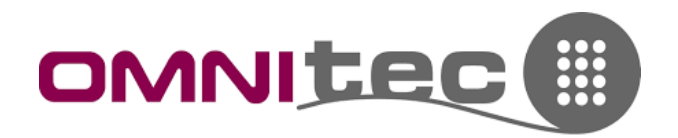

#### <span id="page-26-0"></span>INIZIALIZZARE GATEWAY

Dal menu Gateway, fare clic sul tasto + in alto a destra. Vengono visualizzati i gateway non ancora inizializzati presenti a sistema.

Cliccare su uno di essi per avviare la procedura guidata:

- 1. Avviare la procedura e cliccare su "Continue" nella finestra che appare
- 2. Collegare il gateway alla corrente solo dopo aver cliccato "continue"
- 3. Attendere che vengano richieste le credenziali della rete Wifi a cui deve collegarsi, inserirle e cliccare su "Initialize"
- 4. Attendere il completamento dell'operazione

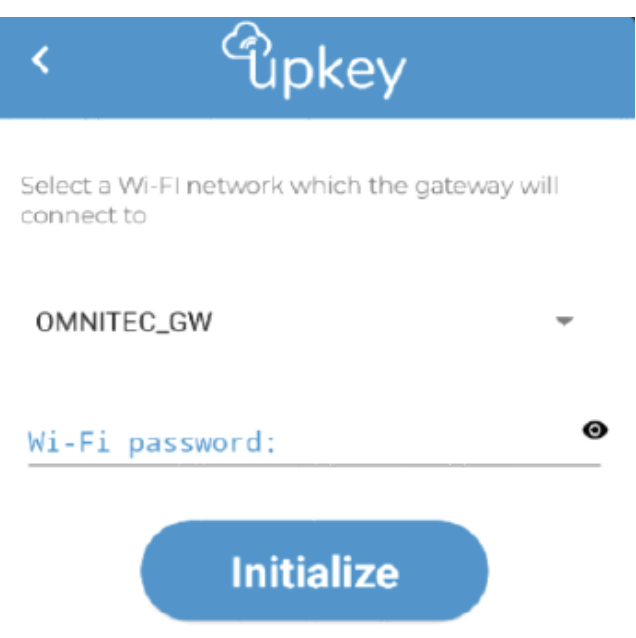

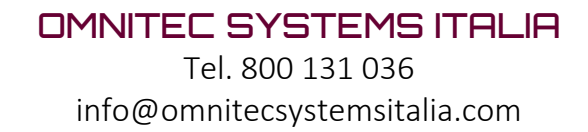

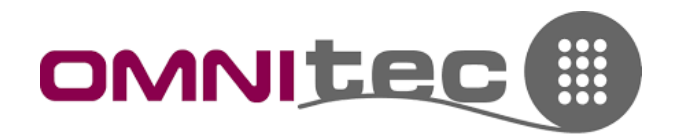

### <span id="page-27-0"></span>13. PROCEDURE DI EMERGENZA

#### <span id="page-27-1"></span>**a. ASSENZA DI CONNESSIONE INTERNET, SOFTWARE NON FUNZIONANTE**

In questo caso, per creare le tessere o altri accessi ai clienti, fare uso dell'App (vedi sezione dedicata a UPKEY)

#### <span id="page-27-2"></span>**b. TESSERA MAESTRA CHE SMETTE DI FUNZIONARE**

Per prima cosa verificare la data di scadenza (Leggi tessera). Se risulta ancora in corso di validità, provare a fare da UPKEY un "Restore Settings" sulla serratura (Menu serratura > Restore Settings).

Se anche questa cosa non risolvesse il problema, contattare il servizio di assistenza per un ulteriore tentativo.

#### <span id="page-27-3"></span>**c. TESSERA SMARRITA**

In caso di smarrimento di Maestra: andare su Staff, doppio clic sull'utente, quindi "Codifica" > Genera Tessera > impostare scadenza e fare "Generare e invalidare"

In caso di smarrimento di tessera cliente: andare su Prenotazioni, doppio clic sulla camera, quindi Check-in > impostare scadenza e fare "Generare e invalidare"

#### <span id="page-27-4"></span>**d. COPIA TESSERA**

Maestra -> dal menu Staff, doppio clic sull'utente, Codifica > Genera Tessera > Generare (non Generare e invalidare)

Cliente -> da Prenotazioni, doppio clic sulla camera, Check-in > Tessera > Creare (non Generare e invalidare)

#### <span id="page-27-5"></span>**e. SOSTITUZIONE SERRATURA**

In caso capitasse di dover sostituire una serratura guasta, procedere come segue:

- *CASO 1: serratura che risponde all'App Upkey ->* prima di smontare la serratura, riportarla in modalità fabbrica, cliccando sul menu serratura, quindi cliccando su "DELETE DEVICE" e confermando 2 volte. Il numero camera tornerà disponibile tra quelli da programmare. Fatto questo si può smontare la serratura utilizzando le chiavi torx lasciate in fase di installazione da Omnitec Systems Italia. Entrambe le viti si trovano sulla placca interna della camera, una in basso e una sotto le batterie, nel vano in alto (rimuovere prima il coperchio con il torx da 10, quindi le batterie). Installare la nuova serratura collegando bene i cavi e riprogrammarla (VEDI SEZIONE UPKEY > INIZIALIZZARE SERRATURA)
- *CASO 2: serratura che non risponde all'App Upkey ->* in questo caso la serratura può essere smontata anche senza riportarla in modalità fabbrica. Per configurarne una nuova al posto di questa, va prima ripristinato il numero camera. Per farlo tenere premuto 3

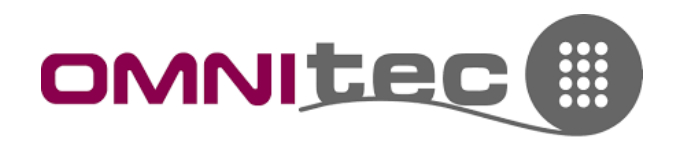

secondi "Delete Device" nel menu serratura e confermare quando richiesto. Il numero camera sarà di nuovo disponibile tra quelli da programmare.

#### <span id="page-28-0"></span>**f. RIPRISTINO GATEWAY**

Se un gateway non dovesse rispondere o andasse sostituito, bisognerà prima di tutto rimettere il nome a disposizione per la nuova programmazione.

Dal menu principale, entrare su Gateways, quindi tenere premuto il nome del gateway da ripristinare e confermare la richiesta.

Adesso sarà possibile configurare un nuovo gateway utilizzando quel nome.

N.B.: tutti i gateway si avviano sempre in modalità programmazione per 10 secondi. Qualora nessuna procedura venga avviata in questo tempo, il gateway riparte dall'ultima programmazione. Non è necessaria alcuna operazione di reset in caso si voglia semplicemente cambiare rete, basta eliminare il gateway come descritto sopra e ripetere la programmazione.

#### <span id="page-28-1"></span>**g. LA SERRATURA NON APRE**

*Caso 1:* al passaggio della tessera la luce diventa verde, ma la maniglia non aggancia Utilizzare la chiave di emergenza sotto la serratura. Girare bene la chiave e, mentre si tiene girata la chiave, girare la maniglia per aprire.

*Caso 2:* al passaggio della tessera la luce è rossa, ma con l'App si può aprire Controllare la scadenza della tessera. Effettuare un "Restore Settings" dal menu serratura. Se questo non risolvesse, provare ad eliminare e riconfigurare la serratura (sentire l'Assistenza Omnitec prima di fare questa procedura)

*Caso 3:* serratura che non risponde a tessere e App

Probabile causa -> batterie esaurite. Utilizzare la chiave di emergenza o l'alimentazione di emergenza (USB-C) sotto la serratura per aprire, quindi sostituire le batterie. Se questo non risolvesse, la serratura va sostituita.

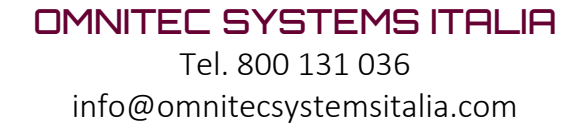